## Reports, Spreadsheets, and Dashboards Made Easy Using SAS®

Kirk Paul Lafler, @sasNerd

### Abstract

Organizations around the world develop business intelligence and analytics dashboards, sometimes referred to as enterprise dashboards, to display the status of "point-in-time" metrics and key performance indicators. Effectively designed dashboards extract real-time data from multiple sources for the purpose of highlighting important information, numbers, tables, statistics, metrics, performance scorecards and other essential content. This paper explores essential rules for "good" dashboard design, the metrics frequently used in dashboards, and the use of best practice programming techniques in the design of quick and easy dashboards using SAS® software. Learn essential programming techniques to create real-world dashboards using Base-SAS® software including PROC SQL, macro, Output Delivery System (ODS), ODS HTML, ODS Excel, ODS Layout, ODS Statistical Graphics, PROC SGPLOT, PROC SGPIE, and other technologies.

### Introduction

In a world of big data where data repositories and the demand placed on them are growing at explosive levels, organizations are faced with a number of decisions related to their information requirements:

- 1) What are the best ways to handle large amounts of information?
- 2) How should analytical data be processed?
- 3) What are the choices for constructing the most effective information delivery mechanisms?
- 4) How should analytical data and results be displayed?

To help answer these and other questions, this paper explains what a dashboard is, the dashboard's elements, the do's and don'ts for constructing effective dashboards, dashboard design techniques, an investigation of the various types of dashboards, the merits and strengths of using the base-SAS® software to construct dashboards, and an illustration of a few dashboard examples along with the base-SAS code used in their construction.

### Example Table

The dashboard examples displayed in this paper reference the dataset (or table), SASHELP.CARS. The SASHELP.CARS dataset consists of 428 observations and 15 variables and is illustrated below.

### SASHELP.CARS Table

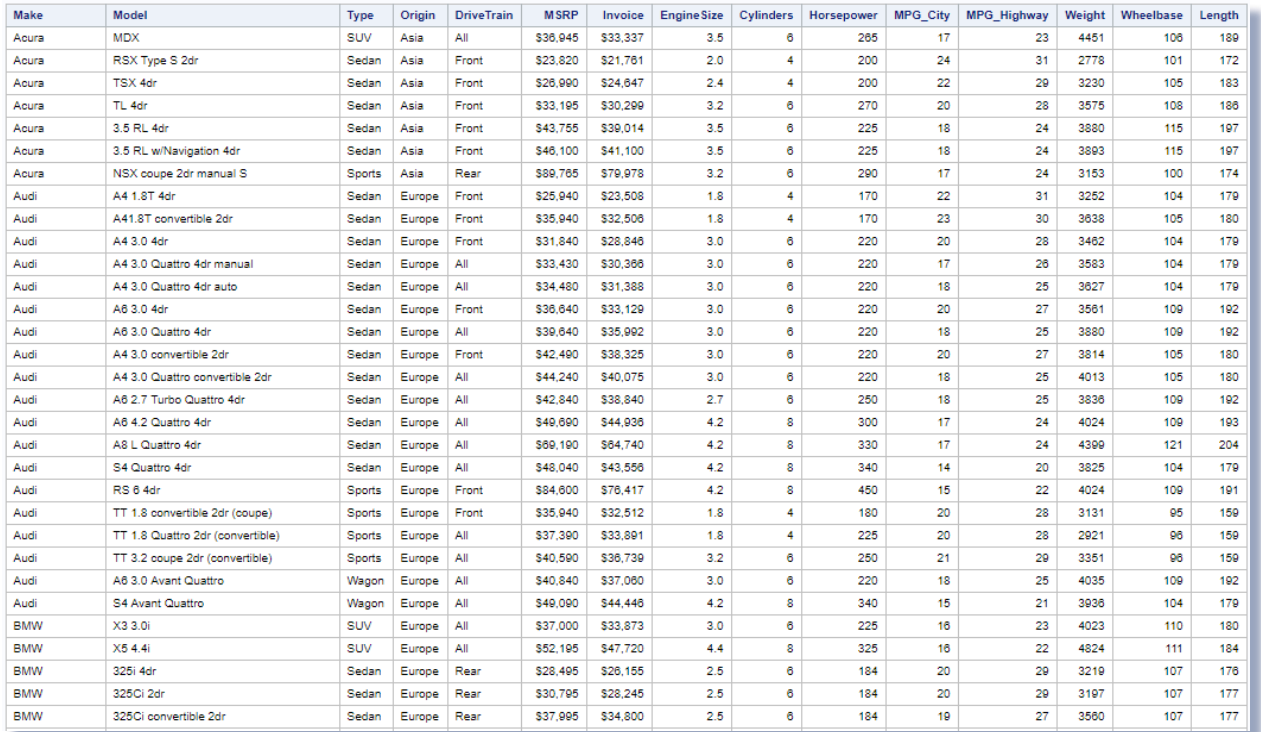

### "Brief" History of Dashboards

In the world of information technology, a dashboard serves as a user interface to organize and display information visually in the simplest way possible. Dashboards originated in the 1970's as decision support tools and systems that served management, operations, and organizational planning. In the 1980's, dashboards came of age as executive information systems emphasizing graphical displays and simple user interfaces to assist with management decision making. In the 1990's, dashboards experienced a growing interest with the rise of the Internet. As information technology and the Internet entered the 2000's, vendors including SAS Institute, and others, offered high-end easy-to-use products for the development of comprehensive "custom" dashboards. The dashboards being built today offer users the ability to monitor key metrics, information summaries, and reports in a single easy-to-use user interface. As a result, dashboards are designed to alert users to key business issues that impact an organization's tactics and strategies by facilitating improved decision making activities.

So exactly what is a dashboard? In the paper, "Building Your First Dashboard Using the SAS® 9 Business Intelligence Platform: A Tutorial," by Gregory S. Nelson (2009), Nelson describes a dashboard as a visualization technique that provides an immediate view or snapshot of exactly where you are in a specific process relative to your stated goals and objectives. He adds that, Visual indicators, such as temperature gauges, traffic lights and speedometers, help give a real-world sense of present progress and assists in making decisions, adapting to current conditions or drilling into more detailed information. As a user interface, dashboards display performance indicators (PIs), key performance indicators (KPIs), and other relevant information.

### Types of Dashboards

The first step in dashboard design is to understand the purpose and type of dashboard you will need. With three types of dashboard designs available, users are encouraged to select the dashboard type that best meets your needs. The following table describes the three types of enterprise dashboards and their purpose.

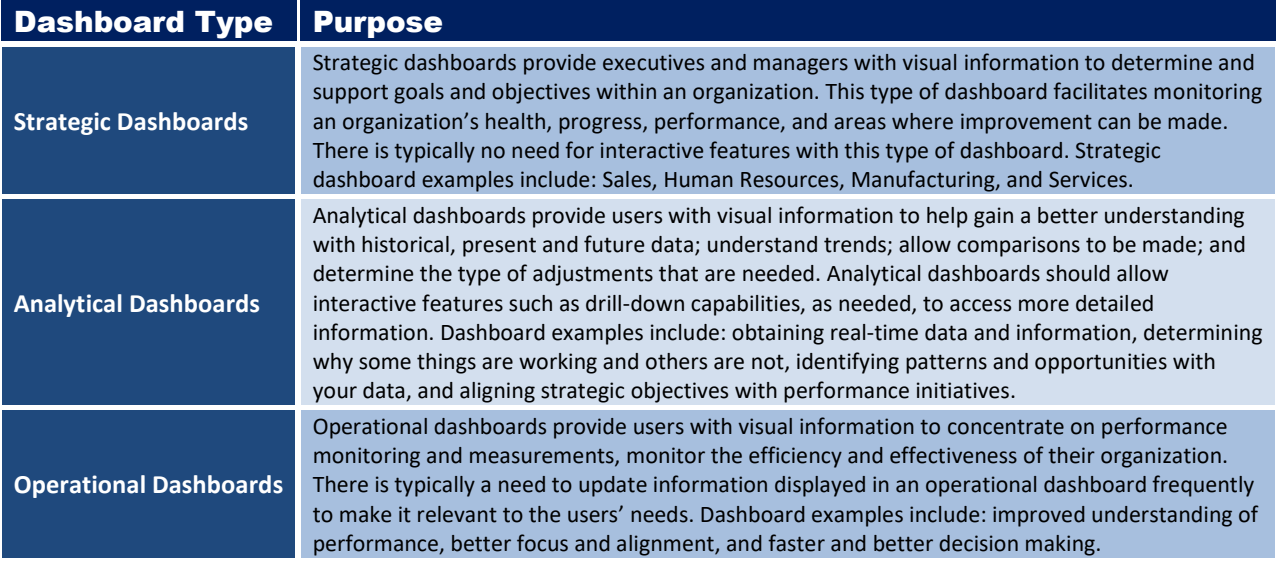

### Dashboard Elements

In Malik Shadan's (2007) paper, Elements for an Enterprise Dashboard, he mentions that there are basic and advanced characteristics specific to an enterprise dashboard. The basic characteristics encompass the acronym, SMART, and the advanced characteristics of an enterprise dashboard encompass the acronym, IMPACT. The elements associated with each acronym appear in the following tables.

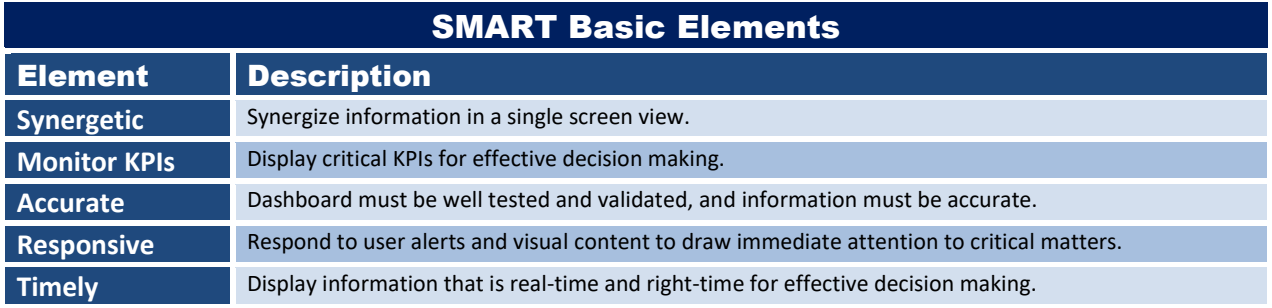

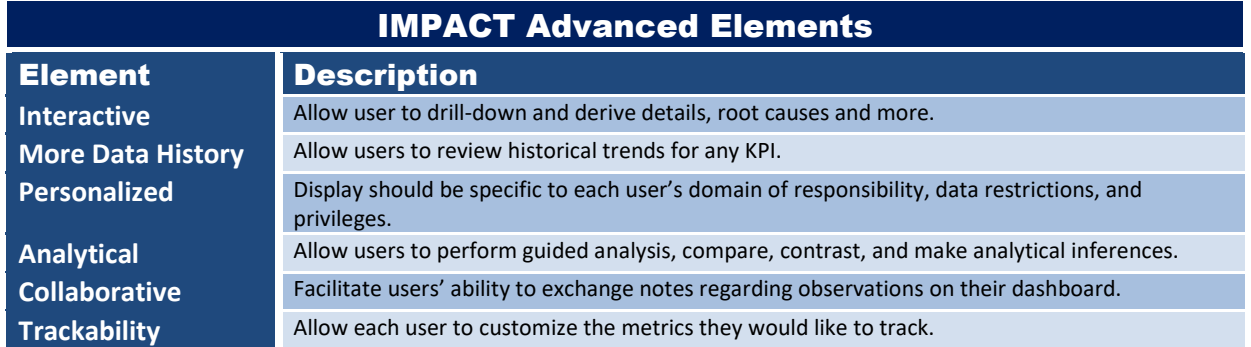

### 13 Common Pitfalls to Avoid when Designing Dashboards

Successful dashboard design involves the transformation of quantitative data into meaningful and effective visual displays including graphs, maps, gauges and summary information. In his paper, "Common Pitfalls in Dashboard Design," Stephen Few (2006) proposes 13 common mistakes many make when designing dashboards. Instead of concentrating on what should be done when designing dashboards, Mr. Few's body of work espouses the most common mistakes along with detailed explanations to help educate current and future designers alike. I have listed the 13 common pitfalls from Mr. Few's seminal work, below, but readers are encouraged to read his entire paper, see the References section, for a complete perspective.

### **Stephen Few's 13 Common Pitfalls in Dashboard Design (cited from reference)**

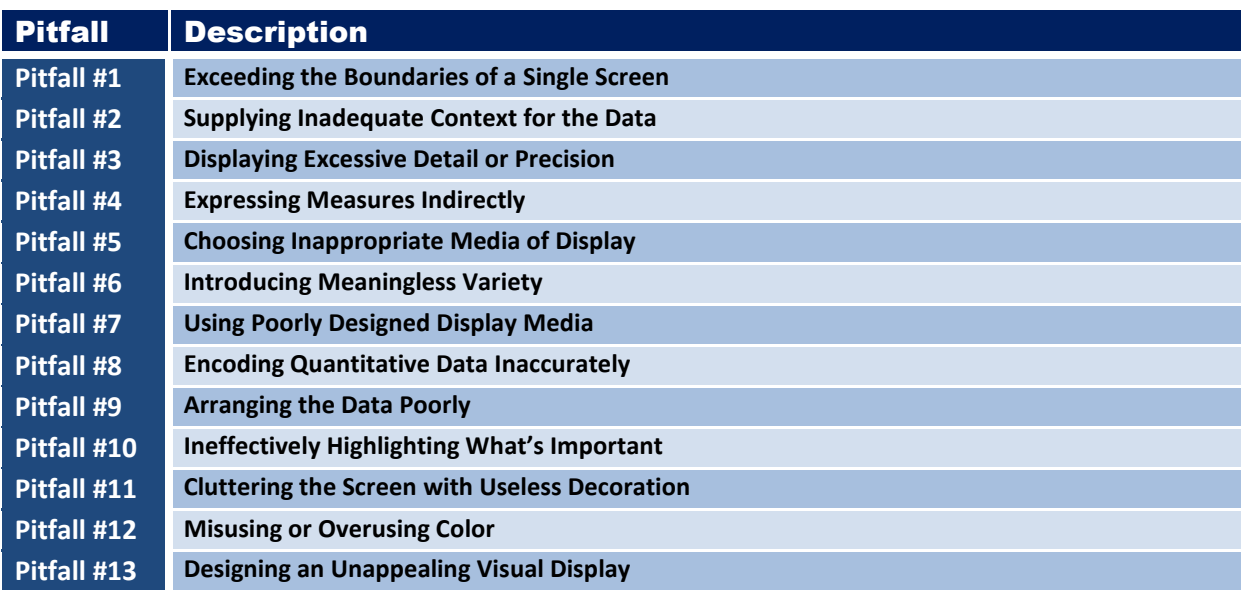

### Steps to Creating a Dashboard using Base-SAS® Software

Follow these basic steps to successfully construct a quick and easy dashboard using the SAS software.

- 1. Connect to desired data sources using Libname statement.
- 2. Specify an ODS HTML5 statement to produce dashboards that can be viewed with a web browser.
- 3. Specify an ODS LAYOUT statement to tell SAS how many row(s) and column(s) the dashboard should contain.
- 4. Specify an ODS REGION statement to control where output is to be placed on the dashboard.
- 5. Specify color settings, fonts, font attributes, and other "customizations".
- 6. Specify an ODS LAYOUT END statement to terminate the dashboard layout.
- 7. Specify an ODS HTML5 CLOSE statement to render the results to the dashboard file.

Several quick and easy dashboard examples are illustrated below.

### Examples

## Example #1 – (1x1) Dashboard Layout with Default Settings

**PROC FREQ, PROC SGPLOT and PROC MEANS**

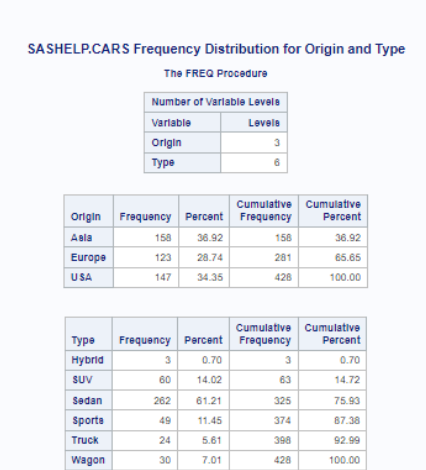

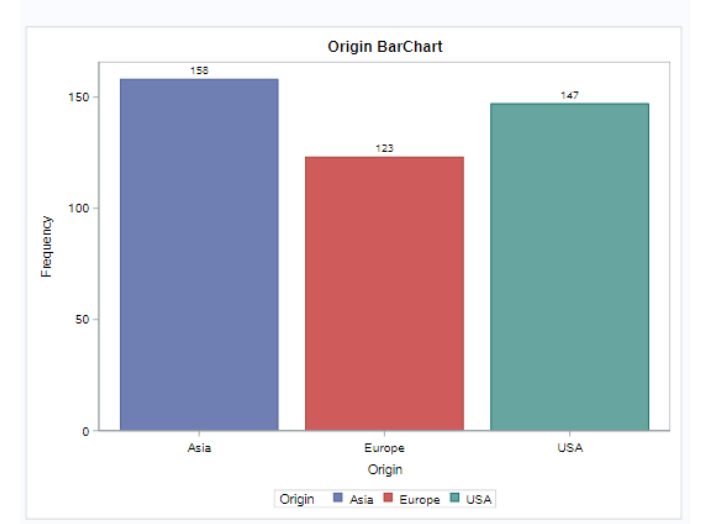

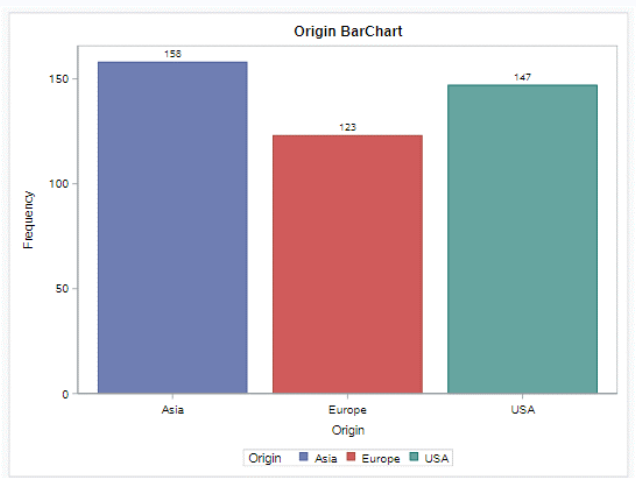

## **Analytics Dashboard**

### **Key Points about Code**

- 1. SAS software provides users with numerous procedures for creating dashboard output. The two procedures that are used to create the dashboard are: PROC FREQ and PROC REPORT.
- 2. An **ODS HTML5 PATH= FILE=** statement tells SAS the destination (or type of medium) to use in creating the dashboard including the destination path (or folder) and the name of the dashboard file.
- 3. An **ODS LAYOUT GRIDDED ROWS=1 COLUMNS=1** statement tells SAS to create a gridded layout consisting of one row and ONE column.
- 4. An **ODS REGION** statement tells SAS to produce the results using PROC FREQ, PROC SGPLOT and PROC MEANS.
- 5. An **ODS LAYOUT END** statement tells SAS to terminate the dashboard layout.
- 6. An **ODS HTML5 CLOSE** statement tells SAS to render the dashboard content to the dashboard file.

### **Base-SAS Code:**

ods html5 path="/home/kirklafler/Dashboards/Results" body="Dashboard - Gridded HTML (1 x 1) Layout.html" (url=none) ;

title1 font=impact bold h=12 c=blue "Analytics Dashboard" ;

```
ODS LAYOUT GRIDDED ROWS=1 COLUMNS=1 ; /* Design HTML 1x1 Layout */
options center ; /* Center the Results */
ods region ; /* Start of Output Results */
title1 "SASHELP.CARS Frequency Distribution for Origin and Type" ;
proc freq data=SASHELP.CARS NLEVELS ;
  table Origin Type ;
run ;
title1 "Origin BarChart" ;
proc sgplot data=SASHELP.CARS ;
  vbar Origin / group=Origin datalabel ;
run ;
title1 "Type BarChart" ;
proc sgplot data=SASHELP.CARS ;
  vbar Type / group=Type datalabel ;
run ;
title1 "Origin by Type Cluster BarChart" ;
proc sgplot data=SASHELP.CARS ;
  vbar Origin / group=Type response=MSRP stat=mean groupdisplay=cluster datalabel ;
run ;
title1 "Descriptive Statistics for MSRP and Invoice by Origin" ;
proc means data=SASHELP.CARS n nmiss min max range mean median mode std var ;
  class Origin Type ;
run ;
title ;
ods layout end ; /* Terminate the Layout of Output Results */ods html5 close ;
```
### Example #2 – (1x2) Dashboard Layout with Default Settings **PROC FREQ and PROC REPORT**

**Number of Distinct Variable Levels (Data Cardinality)<br>Variable Names Displayed in Alphabetical Order** 

### The FREQ Procedure

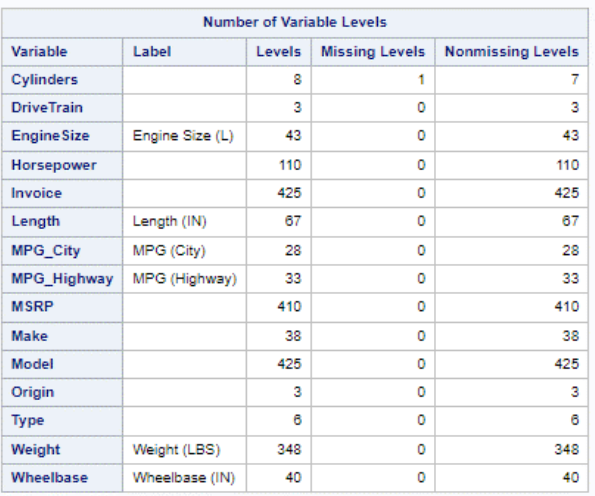

### **Origin Frequency Distribution**

### The FREQ Procedure

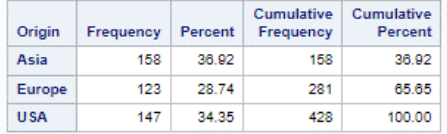

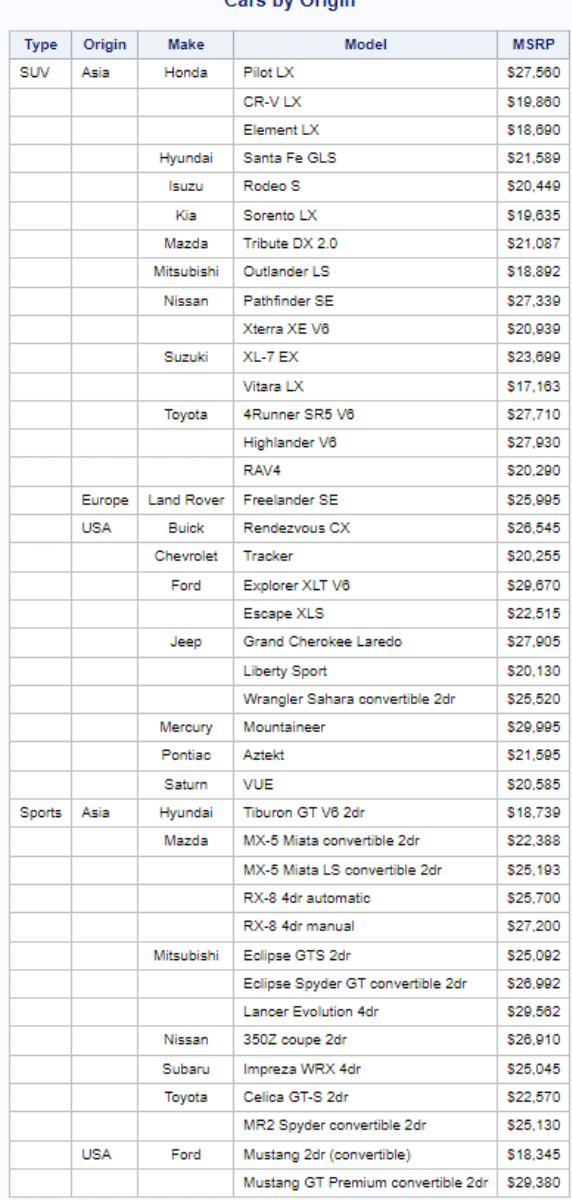

### Cars by Origin

### **Key Points about Code**

- 7. SAS software provides users with numerous procedures for creating dashboard output. The two procedures that are used to create the dashboard are: PROC FREQ and PROC REPORT.
- 8. An **ODS HTML5 PATH= FILE=** statement tells SAS the destination (or type of medium) to use in creating the dashboard including the destination path (or folder) and the name of the dashboard file.
- 9. An **ODS LAYOUT GRIDDED ROWS=1 COLUMNS=2** statement tells SAS to create a gridded layout consisting of one row and two columns.
- 10. The first **ODS REGION** statement tells SAS to produce the first column of results using PROC FREQ.
- 11. The second **ODS REGION** statement tells SAS to produce the second column of results using PROC REPORT.
- 12. An **ODS LAYOUT END** statement tells SAS to terminate the dashboard layout.
- 13. An **ODS HTML5 CLOSE** statement tells SAS to render the dashboard content to the dashboard file.

#### **Base-SAS Code:**

```
ODS HTML5 PATH="/home/kirklafler/Results"
           FILE="Dashboard #1 - (1x2) Layout.html"
           (URL=NONE) ;
```
ODS LAYOUT GRIDDED ROWS=1 COLUMNS=2 ;

```
PROC SQL NOPRINT ;
   SELECT NAME
    INTO :mAlphabeticalVariable_List SEPARATED BY " "
     FROM SASHELP.VCOLUMN
      WHERE LIBNAME="SASHELP" AND MEMNAME="CARS" 
       ORDER BY NAME ;
QUIT ;
ODS REGION ; /* Row 1 Column 1 */
ODS SELECT NLEVELS ;
TITLE1 BOLD "Number of Distinct Variable Levels (Data Cardinality)" ;
TITLE2 BOLD "Variable Names Displayed in Alphabetical Order" ;
PROC FREQ DATA=SASHELP.Cars NLEVELS ;
  TABLES &mAlphabeticalVariable List ;
RUN ;
TITLE1 BOLD "Origin Frequency Distribution" ;
PROC FREQ DATA=SASHELP.Cars ;
  TABLES Origin ;
RUN ;
ODS REGION ; /* Row 1 Column 2 */
TITLE1 BOLD "Cars by Origin" ;
PROC REPORT DATA=SASHELP.Cars(KEEP=Type Make Model Origin MSRP) ;
 WHERE MSRP < 30000 AND Type IN ("SUV","Sports") ;
  COLUMNS Type Origin Make Model MSRP ;<br>DEFINE Type / ORDER :
  DEFINE Type
  DEFINE Origin / ORDER<br>DEFINE Make   / ORDER   CENTER
   DEFINE Make / ORDER CENTER ;
  DEFINE Model / DISPLAY<br>DEFINE MSRP / DISPLAY
  DEFINE MSRP / DISPLAY ;
RUN ;
ODS LAYOUT END ;
ODS HTML5 CLOSE ;
```
## Example #3 – (2x2) Dashboard Layout with Default Settings

**PROC FREQ, PROC SGPLOT, PROC MEANS, and PROC UNIVARIATE**

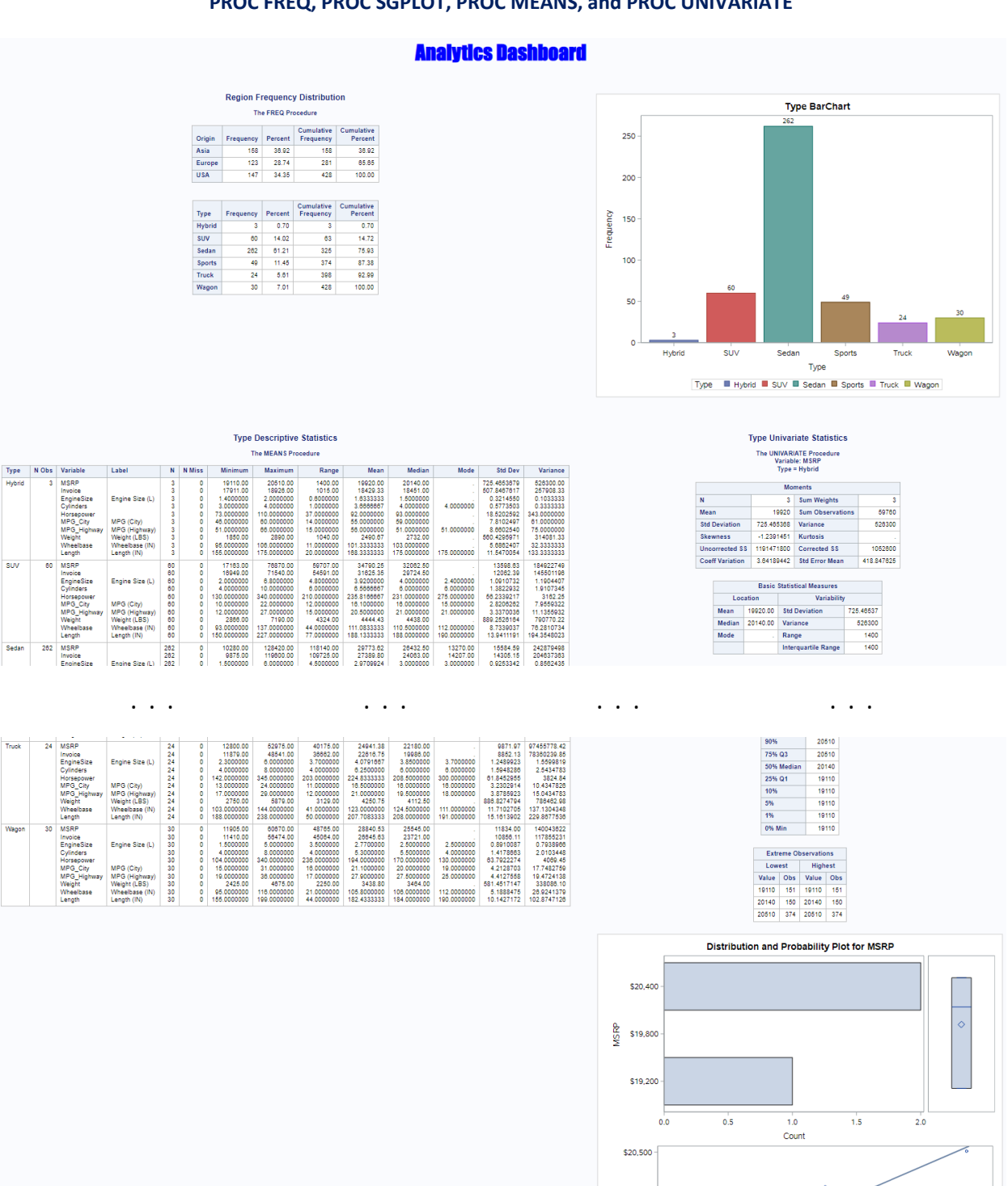

\$20,000 **ASRP** \$19,500

> \$19,000  $$10$

 $\ddot{\phantom{0}}$ 

 $$-0.5$ 

 $50.0$ 

Normal Quantiles

 $$0.5$ 

\$1.0

### **Key Points about Code**

- 1. SAS software provides users with numerous procedures for creating dashboard output. The four procedures that are used to create the dashboard are: PROC FREQ, PROC SGPLOT, PROC MEANS, and PROC UNIVARIATE.
- 2. An **ODS HTML5 PATH= FILE=** statement tells SAS the destination (or type of medium) to use in creating the dashboard including the destination path (or folder) and the name of the dashboard file.
- 3. An **ODS LAYOUT GRIDDED ROWS=2 COLUMNS=2** statement tells SAS to create a gridded layout consisting of one row and two columns.
- 4. Multiple **ODS REGION** statements to tell SAS to produce the row and column of results.
- 5. An **ODS LAYOUT END** statement tells SAS to terminate the dashboard layout.
- 6. An **ODS HTML5 CLOSE** statement tells SAS to render the dashboard content to the dashboard file.

```
Base-SAS Code:
ODS HTML5 PATH="/home/kirklafler/Results"
           FILE="Dashboard #2 – (2x2) Layout.html"
           (URL=NONE) ;
title1 font=impact bold h=12 c=blue "Analytics Dashboard" ;
ods layout start rows=2 columns=2 ;
ods region ; /* Row 1 Column 1 */
title1 "Region Frequency Distribution" ;
proc freq data=sashelp.cars ;
  tables Origin Type ;
run ;
ods region ; /* Row 1 Column 2 */
title1 "Type BarChart" ;
proc sgplot data=sashelp.cars ;
  vbar Type / group=Type datalabel ;
run ;
ods region ; /* Row 2 Column 1 */
title1 "Type Descriptive Statistics" ;
proc means data=sashelp.cars n nmiss min max range mean median mode std var ;
  class Type ;
run ;
ods region ; \frac{1}{2} /* Row 2 Column 2 */
title1 "Type Univariate Statistics" ;
proc univariate data=sashelp.cars plots ;
  class Type ;
run ;
title ;
ods layout end ;
ods html5 close ;
```
### Example #4 – (3x3) Dashboard Layout with Default Settings

### **PROC CONTENTS, PROC FREQ, PROC SGPIE, PROC SGPLOT, PROC MEANS, PROC REPORT, and PROC UNIVARIATE**

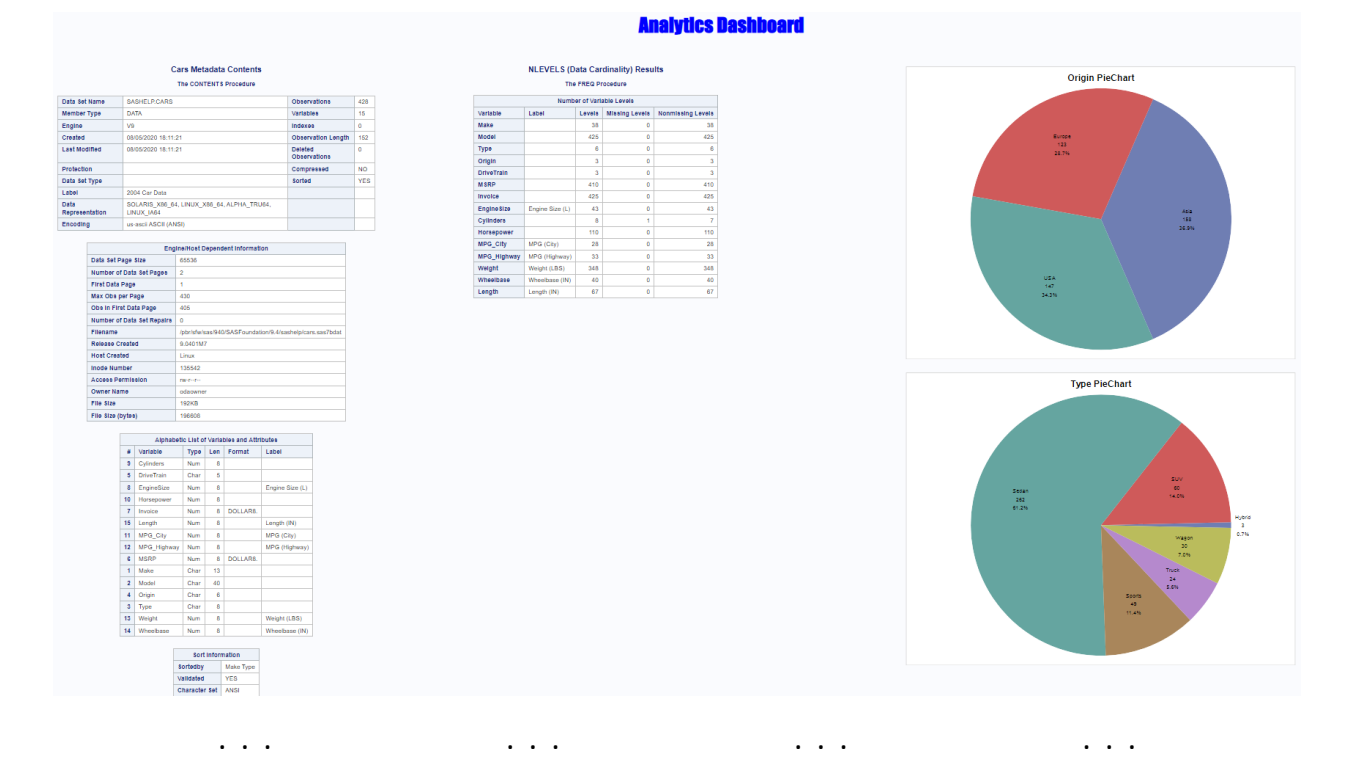

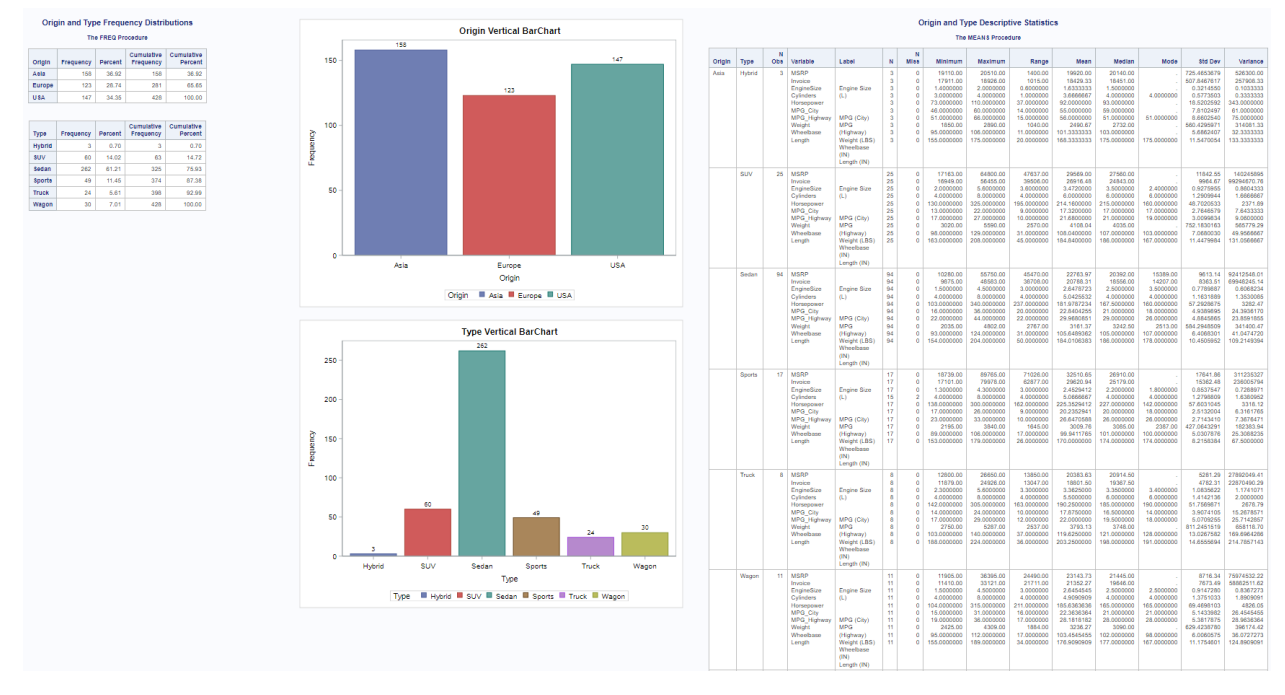

**. . . . . . . . . . . .**

#### **Dashboard #3, continued**

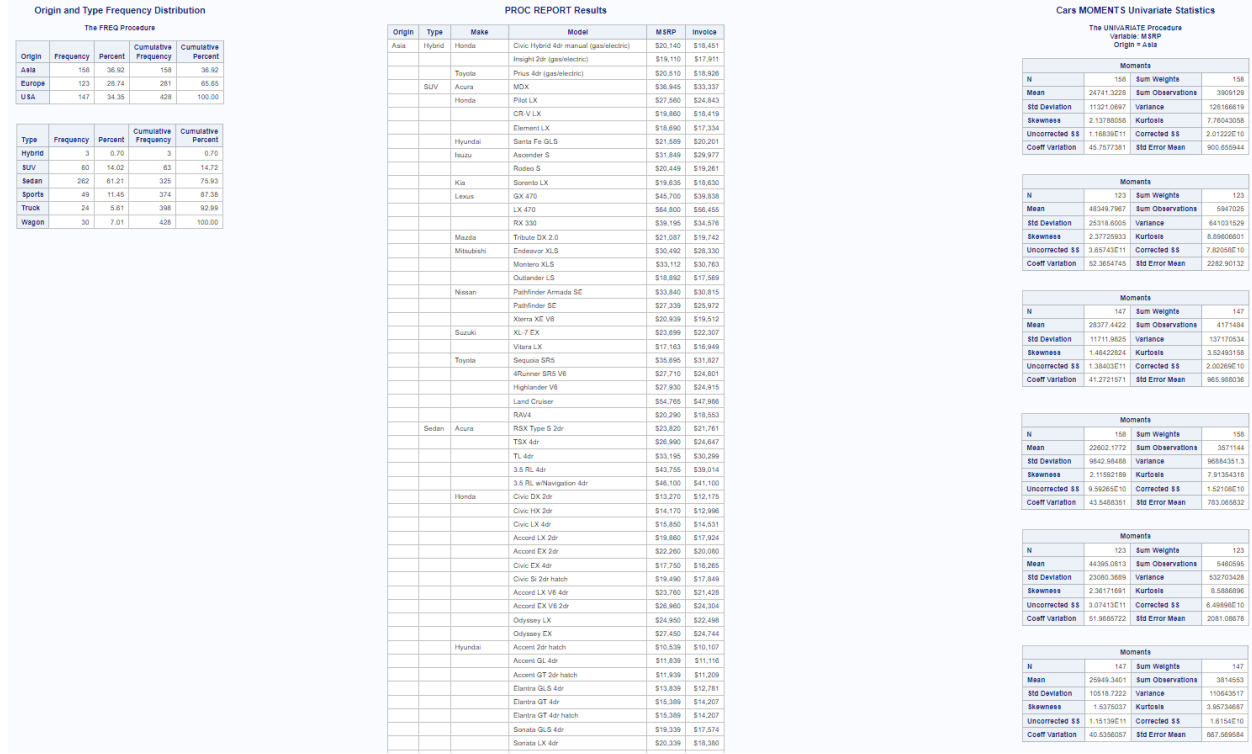

#### **Key Points about Code**

- 1. SAS software provides users with numerous procedures for creating dashboard output. The procedures that are used to create the dashboard are: PROC FREQ, PROC SGPIE, PROC SGPLOT, PROC MEANS, PROC REPORT, and PROC UNIVARIATE.
- 2. An **ODS HTML5 PATH= FILE=** statement tells SAS the destination (or type of medium) to use in creating the dashboard including the destination path (or folder) and the name of the dashboard file.
- 1. An **ODS LAYOUT GRIDDED ROWS=3 COLUMNS=3** statement tells SAS to create a gridded layout consisting of one row and two columns.
- 2. Multiple **ODS REGION** statements to tell SAS to produce the row and column of results.
- 3. An **ODS LAYOUT END** statement tells SAS to terminate the dashboard layout.
- 4. An **ODS HTML5 CLOSE** statement tells SAS to render the dashboard content to the dashboard file.

```
Base-SAS Code:
ODS HTML5 PATH="/home/kirklafler/Results"
           body="Dashboard #3 - (3x3) Layout.html"
           (url=none) ;
title1 font=impact bold h=12 c=blue "Analytics Dashboard" ;
ods layout start rows=3 columns=3 ;
ods region ; /* Row 1 Column 1 */title1 "Cars Metadata Contents" ;
proc contents data=sashelp.cars nods ;
run ;
ods region ; \frac{1}{2} /* Row 1 Column 2 */
ods select nlevels ;
title1 "NLEVELS (Data Cardinality) Results" ;
proc freq data=sashelp.cars NLEVELS ;
```

```
run ;
ods region ; /* Row 1 Column 3 */title1 "Origin PieChart" ;
proc sgpie data=sashelp.cars ;
  pie Origin / datalabeldisplay=all ;
run ;
title1 "Type PieChart" ;
proc sgpie data=sashelp.cars ;
  pie Type / datalabeldisplay=all ;
run ;
title ;
ods region ; \frac{1}{2} /* Row 2 Column 1 */
title1 "Origin and Type Frequency Distributions" ;
proc freq data=sashelp.cars ;
  tables Origin Type ;
run ;
ods region ; /* Row 2 Column 2 */title1 "Origin Vertical BarChart" ;
proc sgplot data=sashelp.cars ;
  vbar Origin / group=Origin datalabel ;
run ;
title1 "Type Vertical BarChart" ;
proc sgplot data=sashelp.cars ;
  vbar Type / group=Type datalabel ;
run ;
ods region ; \frac{1}{2} /* Row 2 Column 3 */
title1 "Origin and Type Descriptive Statistics" ;
proc means data=sashelp.cars n nmiss min max range mean median mode std var ;
  class Origin Type ;
run ;
ods region ; /* Row 3 Column 1 */title1 "Origin and Type Frequency Distribution" ;
proc freq data=sashelp.cars ;
  tables Origin Type ;
run ;
ods region ; /* Row 3 Column 2 */
title1 "PROC REPORT Results" ;
proc report data=sashelp.cars
  columns Origin Type Make Model MSRP Invoice ;
   define Origin / order ;
  define Type / order ;<br>define Make / order ;
 define Make
  define Model / display<br>define MSRP / display
                / display format=dollar10. ;
  define Invoice / display format=dollar10. ;
run ;
ods region ; /* Row 3 Column 3 */ods select moments ;
title1 "Cars MOMENTS Univariate Statistics" ;
proc univariate data=sashelp.cars ;
  class Origin ;
run ;
ods layout end ;
ods html5 close ;
```
### Example #5 – (3x3) Dashboard Layout with Custom Colors

### **PROC CONTENTS, PROC FREQ, PROC SGPIE, PROC SGPLOT, PROC MEANS, PROC REPORT, and PROC UNIVARIATE**

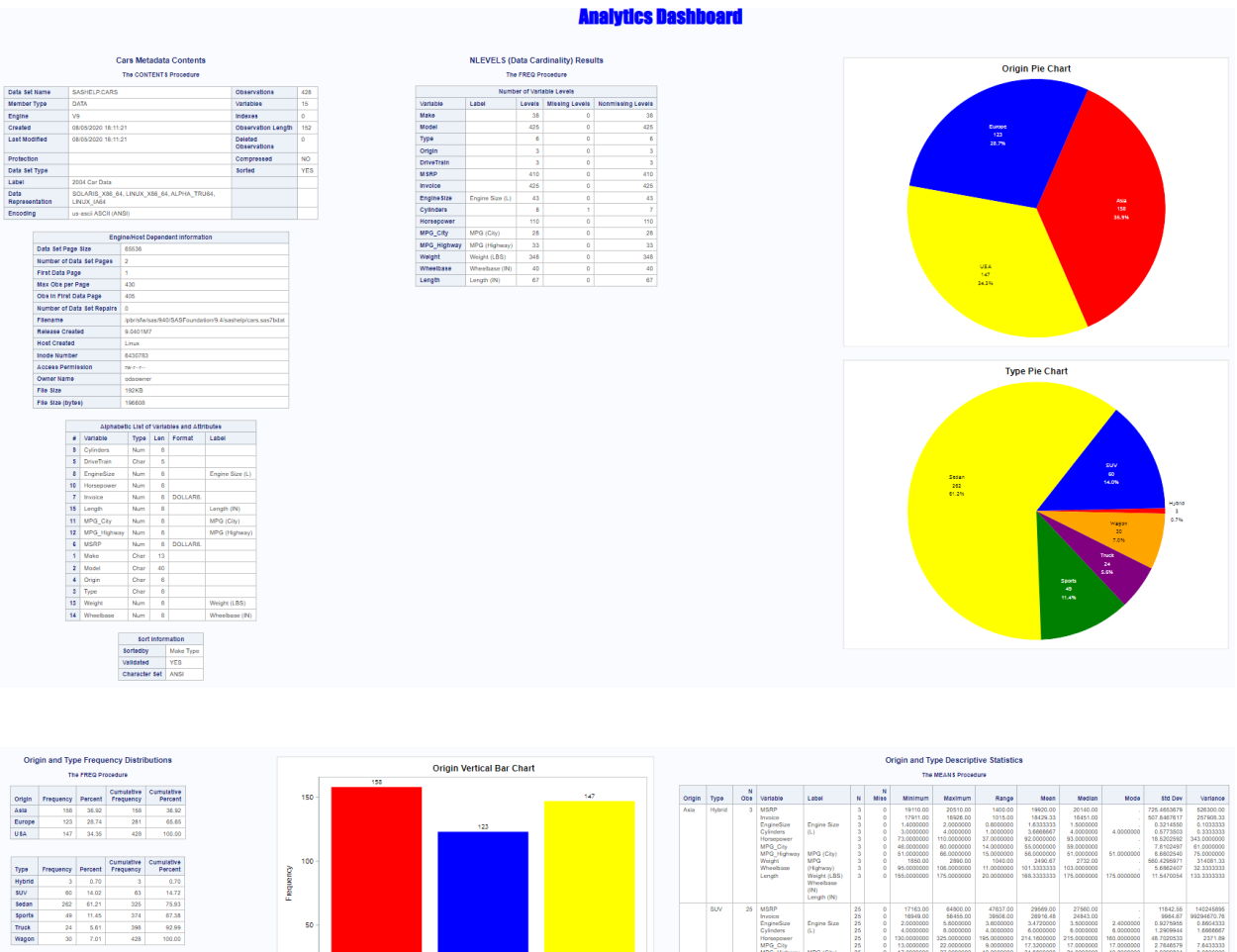

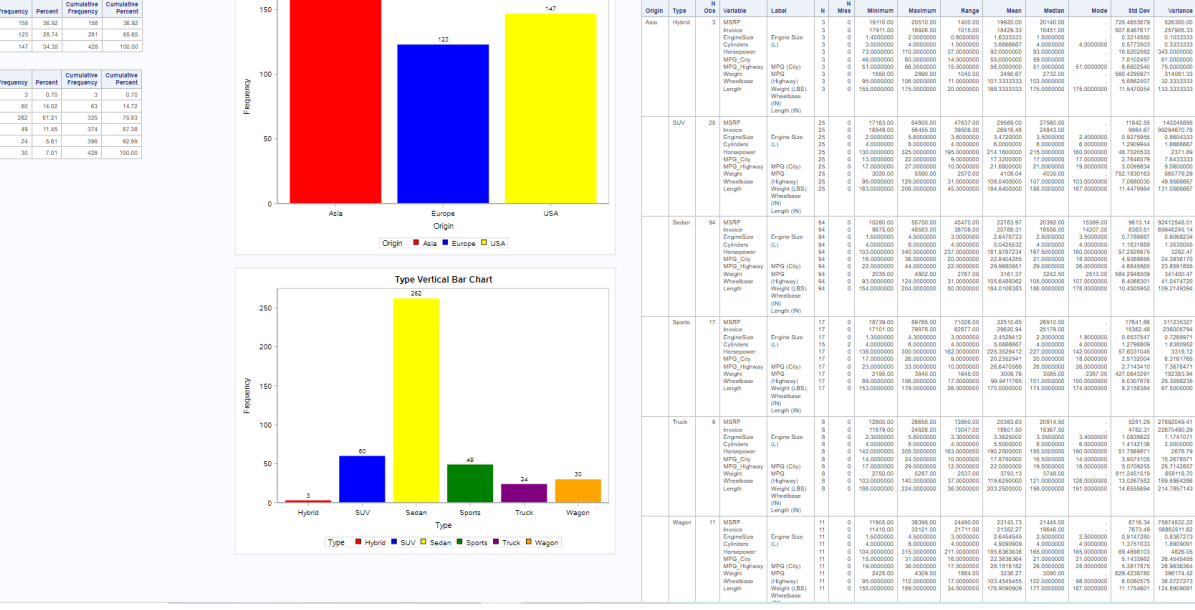

#### **Dashboard #4, continued**

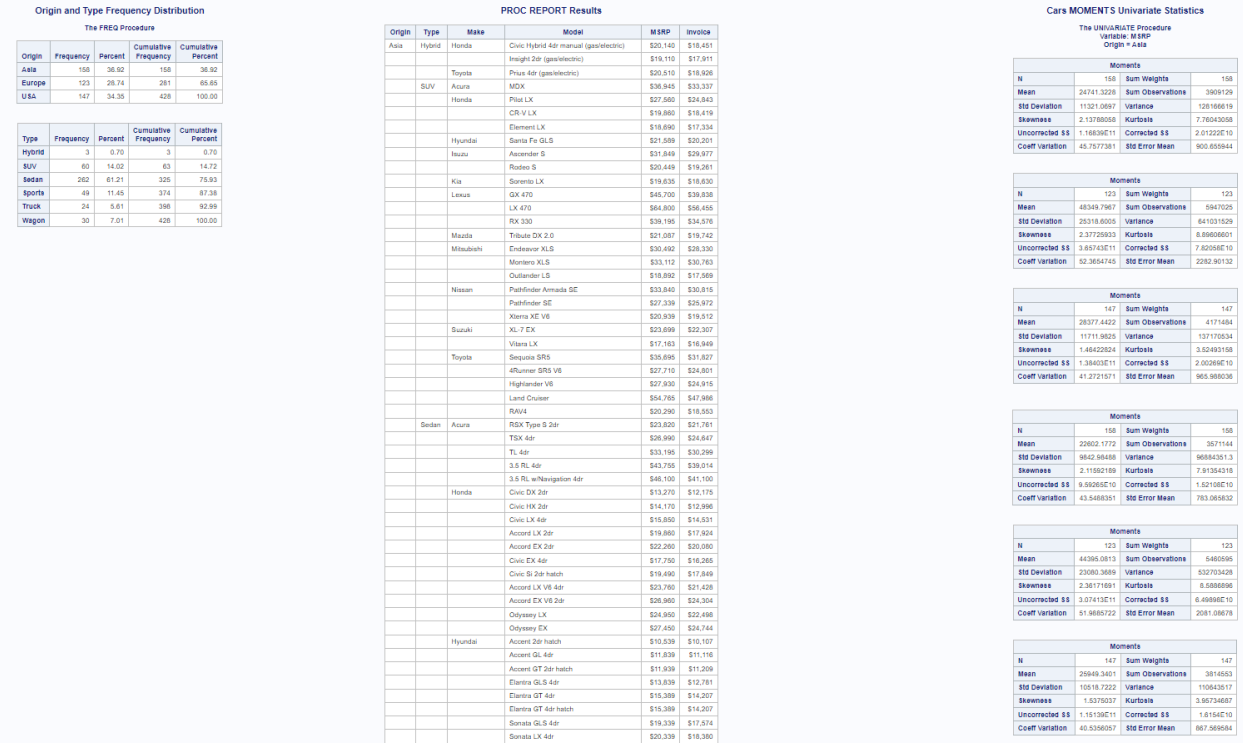

#### **Key Points about Code**

- 1. SAS software provides users with numerous procedures for creating dashboard output. The procedures that are used to create the dashboard are: PROC FREQ, PROC SGPIE, PROC SGPLOT, PROC MEANS, PROC REPORT, and PROC UNIVARIATE.
- 2. An **ODS HTML5 PATH= FILE=** statement tells SAS the destination (or type of medium) to use in creating the dashboard including the destination path (or folder) and the name of the dashboard file.
- 3. An **ODS LAYOUT GRIDDED ROWS=3 COLUMNS=3** statement tells SAS to create a gridded layout consisting of one row and two columns.
- 4. Multiple **ODS REGION** statements to tell SAS to produce the row and column of results.
- 5. When producing graphics (e.g., bar charts, pie charts, etc.) the statement **styleattrs DATACOLORS=(red blue yellow green purple orange goldenrod cyan)** tells SAS to display the bars and/or pie slices using the specified colors.
- 6. An **ODS LAYOUT END** statement tells SAS to terminate the dashboard layout.
- 7. An **ODS HTML5 CLOSE** statement tells SAS to render the dashboard content to the dashboard file.

### **Base-SAS Code:** ODS HTML5 PATH="/home/kirklafler/Dashboards/Results" body="Dashboard #4 - (3x3) Layout with Custom Colors.html"  $(i)$  (url=none) ; title1 font=impact bold h=12 c=blue "Analytics Dashboard" ; ods layout start rows=3 columns=3 ; ods region ; /\* Row 1 Column 1 \*/ title1 "Cars Metadata Contents" ; proc contents data=sashelp.cars nods ; run ; ods region ;  $\frac{1}{2}$  /\* Row 1 Column 2 \*/ ods select nlevels ;

```
title1 "NLEVELS (Data Cardinality) Results" ;
proc freq data=sashelp.cars NLEVELS ;
run ;
ods region ; /* Row 1 Column 3 */title1 "Origin Pie Chart" ;
proc sgpie data=sashelp.cars ;
   styleattrs DATACOLORS=(red blue yellow green purple orange goldenrod cyan) ;
  pie Origin / datalabeldisplay=all ;
run ;
title1 "Type Pie Chart" ;
proc sgpie data=sashelp.cars ;
 styleattrs DATACOLORS=(red blue yellow green purple orange goldenrod cyan) ;
 pie Type / datalabeldisplay=all ;
run ;
title ;
ods region ; /* Row 2 Column 1 */title1 "Origin and Type Frequency Distributions" ;
proc freq data=sashelp.cars ;
  tables Origin Type ;
run ;
ods region ; /* Row 2 Column 2 */title1 "Origin Vertical Bar Chart" ;
proc sgplot data=sashelp.cars ;
   styleattrs DATACOLORS=(red blue yellow green purple orange goldenrod cyan) ;
   vbar Origin / group=Origin datalabel nooutline ;
run ;
title1 "Type Vertical Bar Chart" ;
proc sgplot data=sashelp.cars ;
   styleattrs DATACOLORS=(red blue yellow green purple orange goldenrod cyan) ;
  vbar Type / group=Type datalabel nooutline ;
run ;
ods region : /* Row 2 Column 3 */title1 "Origin and Type Descriptive Statistics" ;
proc means data=sashelp.cars n nmiss min max range mean median mode std var ;
  class Origin Type ;
run ;
ods region ; /* Row 3 Column 1 */
title1 "Origin and Type Frequency Distribution" ;
proc freq data=sashelp.cars ;
  tables Origin Type ;
run ;
ods region : /* Row 3 Column 2 */title1 "PROC REPORT Results" ;
proc report data=sashelp.cars ;
  columns Origin Type Make Model MSRP Invoice ;
   define Origin / order ;
 define Type / order<br>define Make / order
 define Make / order ;
 define Model / display ;
 define MSRP / display format=dollar10. ;
  define Invoice / display format=dollar10. ;
run ;
ods region ; /* Row 3 Column 3 */ods select moments ;
title1 "Cars MOMENTS Univariate Statistics" ;
proc univariate data=sashelp.cars ;
  class Origin ;
run ;
ods layout end ;
ods html5 close ;
```
## Example #6 – (3x3) Dashboard Layout with Custom Colors and Enlarged Fonts

**PROC CONTENTS, PROC FREQ, PROC SGPIE, PROC SGPLOT, PROC MEANS, PROC REPORT, and PROC UNIVARIATE**

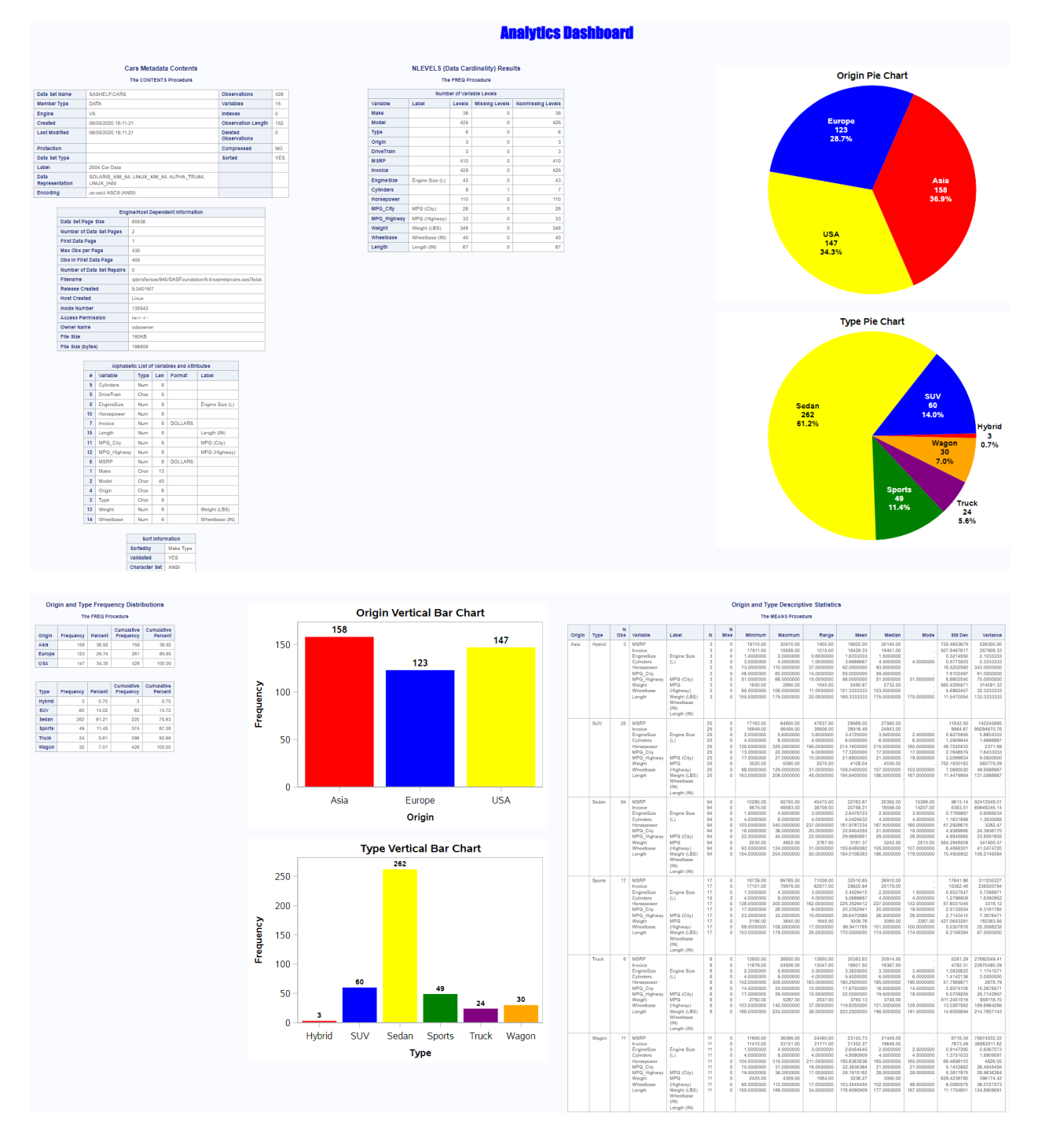

#### **Dashboard #5, continued**

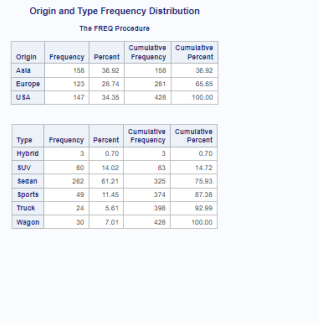

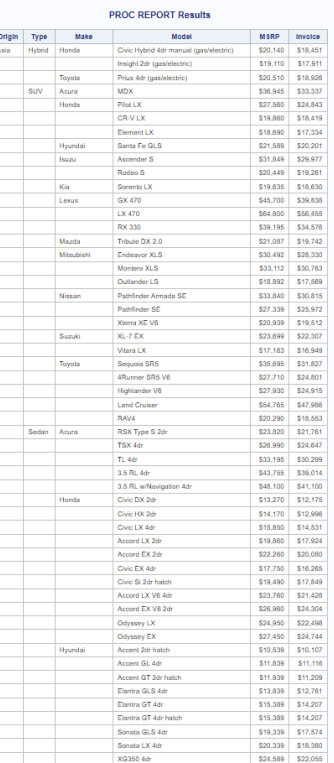

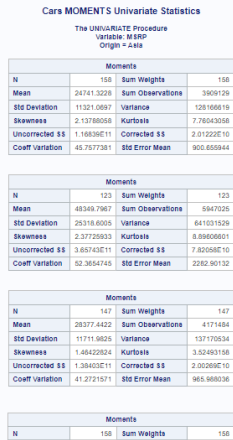

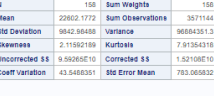

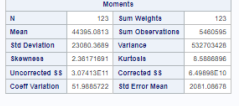

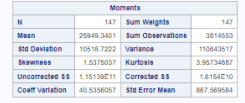

### **Key Points about Code**

- 1. SAS software provides users with numerous procedures for creating dashboard output. The procedures that are used to create the dashboard are: PROC FREQ, PROC SGPIE, PROC SGPLOT, PROC MEANS, PROC REPORT, and PROC UNIVARIATE.
- 2. An **ODS HTML5 PATH= FILE=** statement tells SAS the destination (or type of medium) to use in creating the dashboard including the destination path (or folder) and the name of the dashboard file.
- 3. An **ODS LAYOUT GRIDDED ROWS=3 COLUMNS=3** statement tells SAS to create a gridded layout consisting of one row and two columns.
- 4. Multiple **ODS REGION** statements to tell SAS to produce the row and column of results.
- 5. When producing enlarged titles and fonts (e.g., titles, footnotes, charts, etc.) the **datalabeldisplay=all** and **datalabelattrs=** options tell SAS to display the text associated with bars and/or pie slices using a larger size font.
- 6. An **ODS LAYOUT END** statement tells SAS to terminate the dashboard layout.
- 7. An **ODS HTML5 CLOSE** statement tells SAS to render the dashboard content to the dashboard file.

```
Base-SAS Code:
ODS HTML5 PATH="/home/kirklafler/Dashboards/Results"
        body="Dashboard #5 - (3x3) Layout with Custom Colors and Enlarged Fonts.html"
           (url=none) ;
title1 font=impact bold h=12 c=blue "Analytics Dashboard" ;
ods layout start rows=3 columns=3 ;
ods region ; /* Row 1 Column 1 */
title1 "Cars Metadata Contents" ;
proc contents data=sashelp.cars nods ;
run ;
ods region ; /* Row 1 Column 2 */
```

```
ods select nlevels ;
title1 "NLEVELS (Data Cardinality) Results" ;
proc freq data=sashelp.cars NLEVELS ;
run ;
ods region ; /* Row 1 Column 3 */title1 bold height=14pt "Origin Pie Chart" ;
proc sgpie data=sashelp.cars
   styleattrs DATACOLORS=(red blue yellow green purple orange goldenrod cyan) ;
   pie Origin / datalabeldisplay=all
               datalabelattrs=(Family="Arial" Size=12 Weight=Bold) ;
run ;
title1 bold height=14pt "Type Pie Chart" ;
proc sgpie data=sashelp.cars ;
   styleattrs DATACOLORS=(red blue yellow green purple orange goldenrod cyan) ;
   pie Type / datalabeldisplay=all
              datalabelattrs=(Family="Arial" Size=12 Weight=Bold) ;
run ;
title ;
ods region ; /* Row 2 Column 1 */
title1 "Origin and Type Frequency Distributions" ;
proc freq data=sashelp.cars ;
  tables Origin Type ;
run ;
ods region ; /* Row 2 Column 2 */
ods graphics on / reset=all border=off ;
title1 bold height=16pt "Origin Vertical Bar Chart" ;
proc sgplot data=sashelp.cars ;
   styleattrs DATACOLORS=(red blue yellow green purple orange goldenrod cyan) ;
   vbar Origin / group=Origin datalabel nooutline
                 datalabelattrs=(Family="Arial" Size=14 Weight=Bold) ;
 xaxis fitpolicy=rotatealways labelattrs=(family='Arial Black') ;
 xaxis valueattrs=(size=14) labelattrs=(size=14 weight=bold) ;
   yaxis valueattrs=(size=14) labelattrs=(size=14 weight=bold) ;
   keylegend 'bar' 'vline' / title='Origin Legend'
                         titleattrs=(color=blue size=14pt)
                        valueattrs=(size=14pt) noborder ;
run ;
title1 bold height=16pt "Type Vertical Bar Chart" ;
proc sgplot data=sashelp.cars
  styleattrs DATACOLORS=(red blue yellow green purple orange goldenrod cyan) ;<br>vbar Type / group=Type datalabel nooutline
               / group=Type datalabel nooutline
                datalabelattrs=(Family="Arial" Size=12 Weight=Bold) ;
   xaxis fitpolicy=rotatealways labelattrs=(family='Arial Black') ;
 xaxis valueattrs=(size=14) labelattrs=(size=14 weight=bold) ;
 yaxis valueattrs=(size=14) labelattrs=(size=14 weight=bold) ;
   keylegend 'bar' 'vline' / title='Type Legend'
                         titleattrs=(color=blue size=14pt)
                        valueattrs=(size=12pt) noborder ;
run ;
ods region ; /* Row 2 Column 3 */
title1 "Origin and Type Descriptive Statistics" ;
proc means data=sashelp.cars n nmiss min max range mean median mode std var ;
  class Origin Type ;
run ;
ods region ; /* Row 3 Column 1 */
title1 "Origin and Type Frequency Distribution" ;
proc freq data=sashelp.cars ;
  tables Origin Type ;
run ;
ods region ; /* Row 3 Column 2 */title1 "PROC REPORT Results" ;
proc report data=sashelp.cars ;
   columns Origin Type Make Model MSRP Invoice ;
   define Origin / order ;
  define Type / order ;<br>define Make / order :
  define Make
   define Model / display ;
```

```
 define MSRP / display format=dollar10. ;
  define Invoice / display format=dollar10. ;
run ;
ods region ; /* Row 3 Column 3 */
ods select moments ;
title1 "Cars MOMENTS Univariate Statistics" ;
proc univariate data=sashelp.cars ;
  class Origin ;
run ;
ods graphics reset ;
```
ods layout end ; ods html5 close ;

## Example #7 – Excel Multi Autofilter Dashboard Report

**PROC SORT and PROC REPORT**

## **Excel Multi Autofilter Report Automobiles by Origin**

Origin=Asia

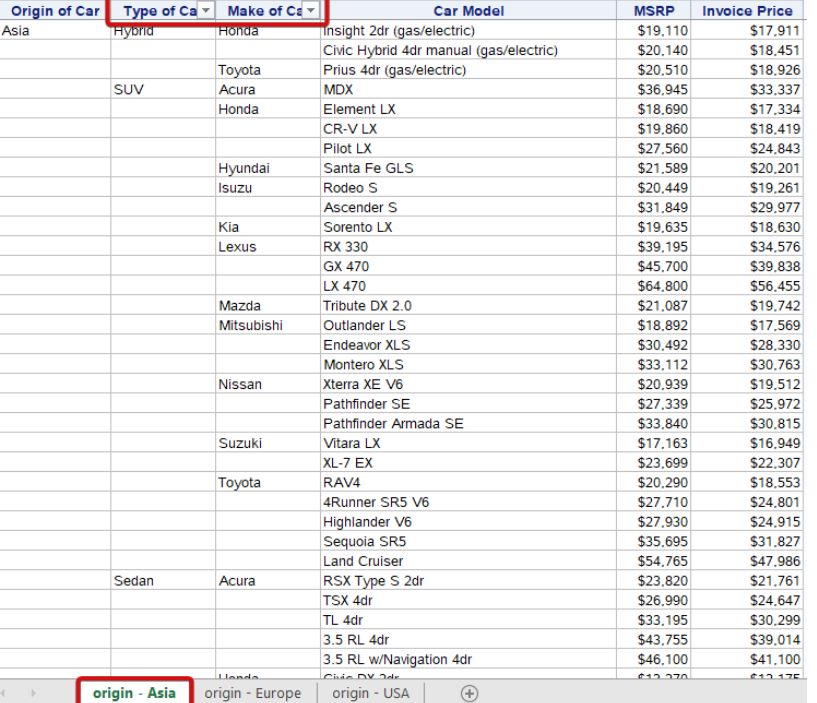

## **Excel Multi Autofilter Report Automobiles by Origin**

Origin=Europe

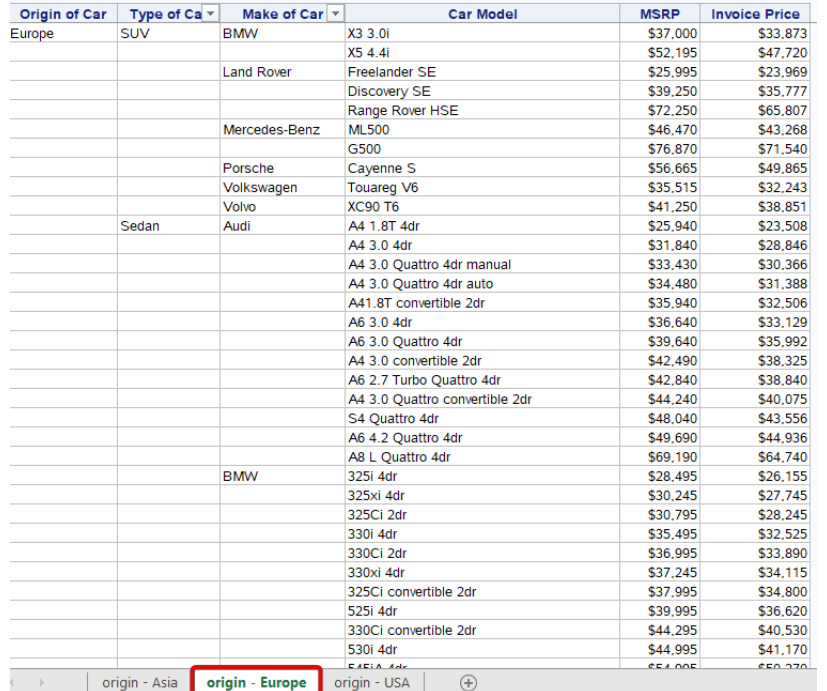

## **Excel Multi Autofilter Report Automobiles by Origin**

Origin=USA

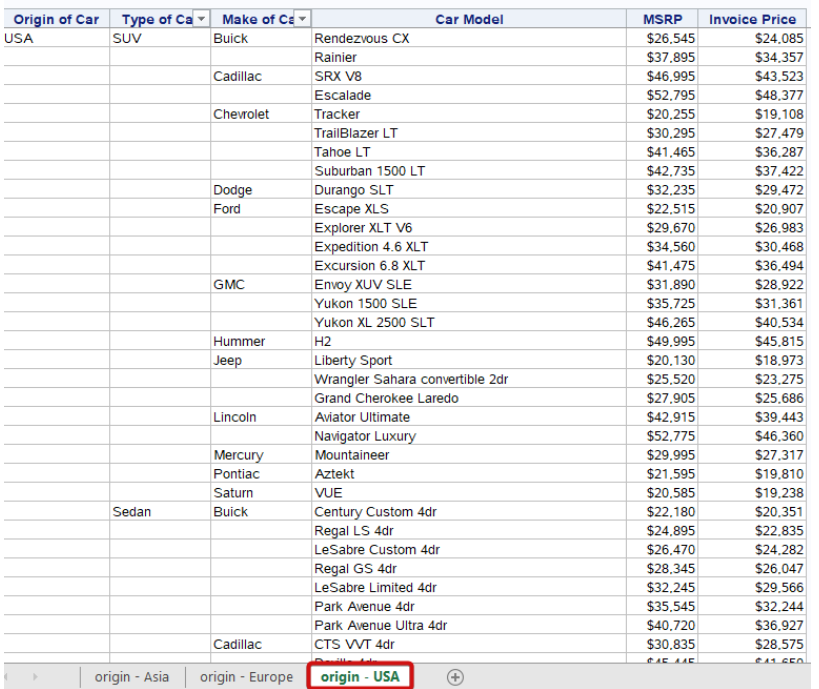

### **Key Points about Code**

- 1. SAS Output Delivery System (ODS) provides users with the ability to create Excel dashboards, reports, and spreadsheet results using the ODS Excel destination. Any procedure output, such as PROC REPORT, PROC FREQ, PROC MEANS, PROC SGPLOT, and countless others, can be automatically written to an open Excel spreadsheet.
- 2. The SASHELP.CARS dataset is sorted using **PROC SORT** in ascending order by the ORIGIN and MSRP variables.
- 3. An **ODS EXCEL FILE=** statement tells SAS the path / folder where the spreadsheet is to be written along with the assignment of its physical name.
- 4. A few ODS options are specified to tell SAS to create and name multiple sheets with the sheet interval="bygroup" option, assign the Origin variable's value to each sheet with the **sheet\_label="origin"** option, embed titles into the spreadsheet with the **embedded\_titles="yes"** option, freeze six (6) rows at the top of the spreadsheet with the **frozen\_headers="6"** option so these rows remain fixed in-place during vertical scrolling, and assign automatic filtering (or subsetting) to the second and third variables (or columns) with the **autofilter="2-3"** option.
- 5. Produce detailed results using **PROC REPORT** and **TITLE** statements.
- 6. An **ODS Excel CLOSE** statement tells SAS to render the PROC REPORT results representing the dashboard contents to the Excel spreadsheet file.

```
Base-SAS Code:
           DATA=SASHELP.CARS
            OUT=WORK.Cars Sorted ;
  BY ORIGIN MSRP ;
RUN ;
ODS Excel FILE="/Dashboards/Results/Dashboard #6 - Excel Autofilter Report.xlsx"
            OPTIONS(sheet_interval="bygroup"
                       sheet label="origin"
                   embedded_titles="yes"
                    frozen_headers="6"
                         autofilter="2-3") ;
TITLE1 BOLD HEIGHT=12 "Excel Multi Autofilter Report" ;
TITLE2 BOLD HEIGHT=11 "Automobiles by Origin" ;
PROC REPORT DATA=WORK.Cars_Sorted(KEEP=Origin Type Make Model MSRP Invoice) ;
   BY Origin ;
   COLUMNS Origin Type Make Model MSRP Invoice ;
  DEFINE Origin / ORDER "Origin of Car"<br>DEFINE Type / ORDER "Type of Car"
  DEFINE Type / ORDER "Type of Car"<br>DEFINE Make / ORDER "Make of Car"
                             "Make of Car"
  DEFINE Model / DISPLAY "Car Model"
 DEFINE MSRP / DISPLAY "MSRP" ;
 DEFINE Invoice / DISPLAY "Invoice Price" ;
RUN ;
TITLE ;
```
ODS Excel CLOSE ;

## Example #8 – Excel Multi Autofilter Dashboard Report with Traffic Lighting

**PROC FORMAT, PROC SORT, and PROC REPORT**

## **Excel Multi Autofilter Report** Automobiles by Origin with Traffic Lighting

Origin=Asia

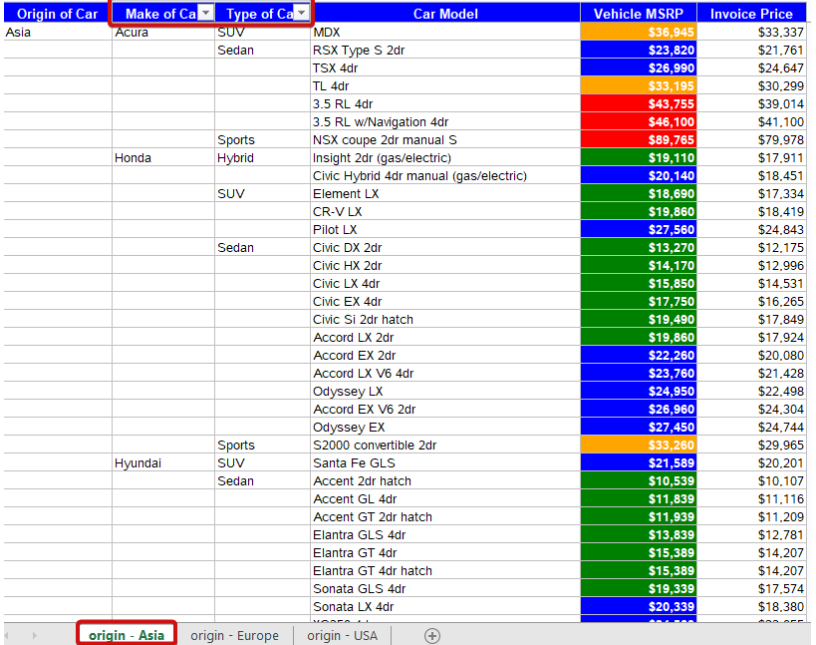

## **Excel Multi Autofilter Report Automobiles by Origin with Traffic Lighting**

Origin=Europe

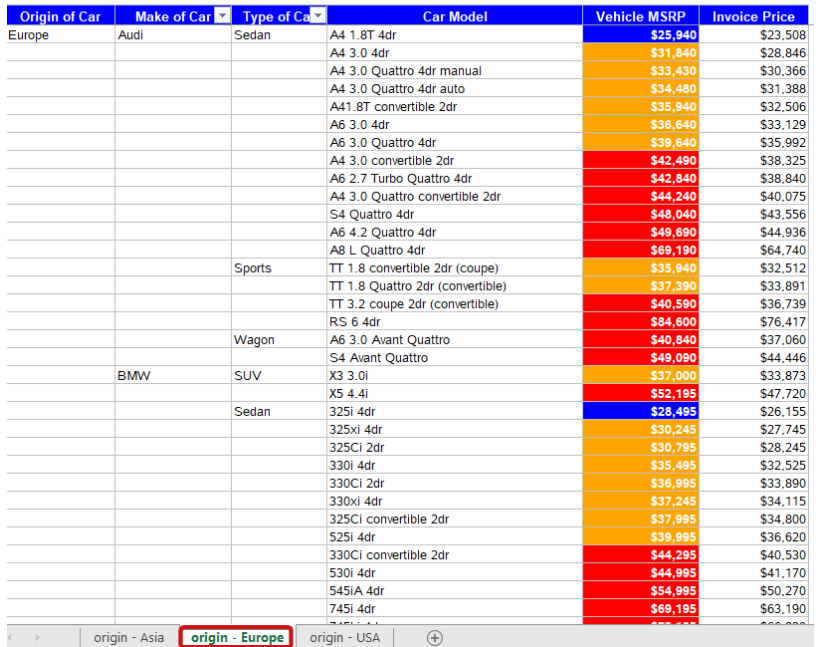

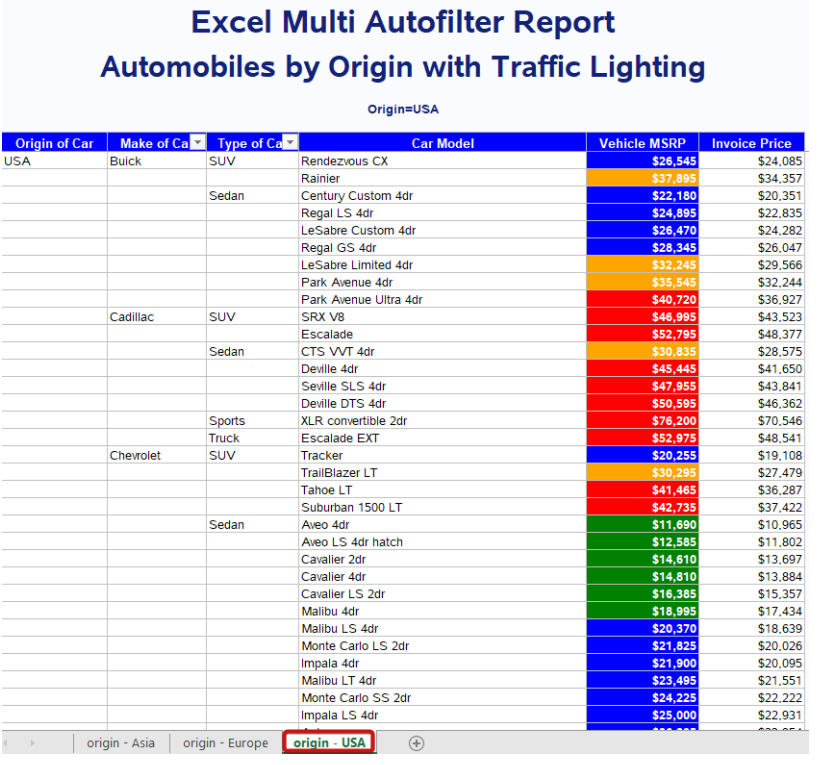

### **Key Points about Code**

- 1. PROC FORMAT provides users with the ability to create and assign user-defined formats for the application of data standardization, color assignment, and many other valuable coding techniques. In this example, the assignment of colors (i.e., "Green", "Blue", "Orange", and "Red") are applied to the background in the Excel spreadsheet.
- 2. The SASHELP.CARS dataset is sorted using **PROC SORT** in ascending order by the ORIGIN and MSRP variables.
- 3. An **ODS EXCEL FILE=** statement tells SAS the path / folder where the spreadsheet is to be written along with the assignment of its physical name.
- 4. A few ODS options are specified to tell SAS to create and name multiple sheets with the sheet interval="bygroup" option, assign the Origin variable's value to each sheet with the sheet label="origin" option, embed titles into the spreadsheet with the **embedded titles="yes"** option, freeze six (6) rows at the top of the spreadsheet with the frozen headers="6" option so these rows remain fixed in-place during vertical scrolling, and assign automatic filtering (or subsetting) to the second and third variables (or columns) with the **autofilter="2-3"** option.
- 5. Produce detailed results using **PROC REPORT** and **TITLE** statements.
- 6. Define MSRP as an "ANALYSIS" variable so it can be used in a COMPUTE block, along with the assignment of the background colors based on the MSRP value.
- 7. An **ODS Excel CLOSE** statement tells SAS to render the PROC REPORT results representing the dashboard contents to the Excel spreadsheet file.

```
Base-SAS Code:
PROC FORMAT
  Value MSRPFmt LOW - < 20000 = 'Green'
               20000 - < 30000 = 'Blue'
               30000 - < 40000 = 'Orange'
              40000 - HIGHRUN ;
PROC SORT DATA=SASHELP.CARS
            OUT=WORK.Cars_Sorted ;
```

```
 BY Origin MSRP ;
```
RUN ;

```
ODS Excel FILE="/Dashboards/Results/Dashboard #7 - Excel Autofilter Report with Traffic 
Lighting.xlsx"
 OPTIONS(sheet_interval="bygroup"
                      sheet_label="origin"
                  embedded_titles="yes"
 frozen_headers="6"
autofilter="2-3") ; \qquad \qquad \text{autofitter="2-3"}) ;
TITLE1 BOLD HEIGHT=12 "Excel Multi Autofilter Report" ;
TITLE2 BOLD HEIGHT=11 "Automobiles by Origin with Traffic Lighting" ;
PROC REPORT DATA=WORK.Cars_Sorted(KEEP=Origin Type Make Model MSRP Invoice)
 STYLE(Header)={BackGround=Blue ForeGround=White Font=(Arial, 10pt, Bold)} ;
   BY Origin ;
   COLUMNS Origin Make Type Model MSRP Invoice ;
  DEFINE Origin  / ORDER     "Origin of Ca<br>DEFINE Type    / ORDER    "Type of Car"
  DEFINE Type / ORDER "Type of Car"<br>DEFINE Make / ORDER "Make of Car"
 DEFINE Make / ORDER "Make of Car" ;
 DEFINE Model / DISPLAY "Car Model" ;
 DEFINE MSRP / ANALYSIS "Vehicle MSRP"
 STYLE(Column)=[FontWeight=bold BackGround=MSRPFmt.] ;
   DEFINE Invoice / DISPLAY "Invoice Price" ;
   COMPUTE MSRP ;
    CALL DEFINE (_COL_,"STYLE","STYLE={ForeGround=White}") ;
   ENDCOMP ;
RUN ;
ODS Excel close ;
```
### Example #9 – Traffic Lighting to Rows (Background)

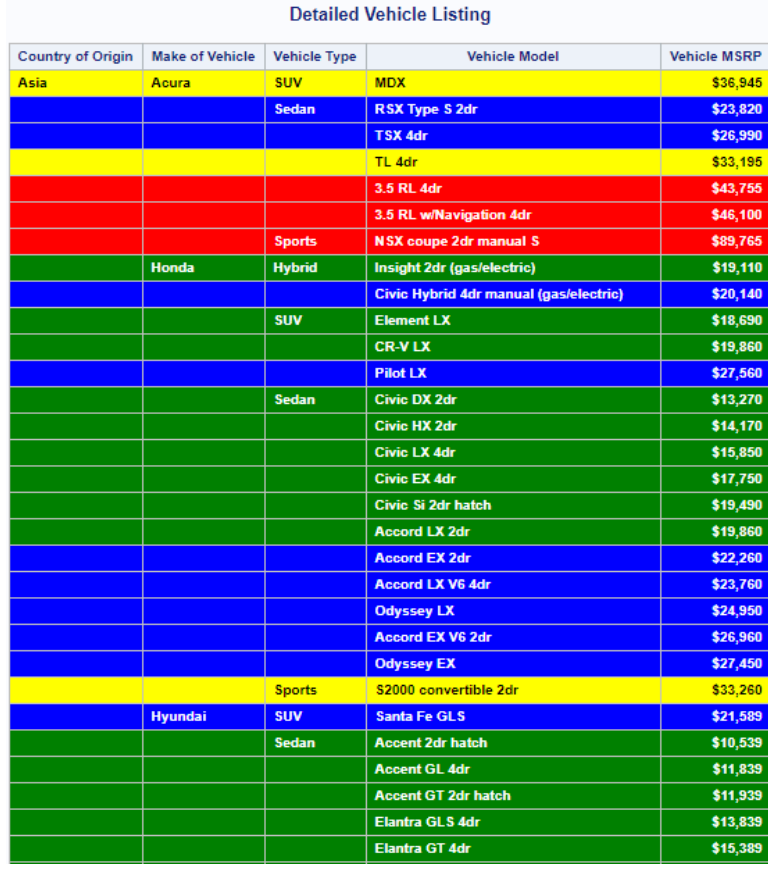

**PROC SORT, ODS EXCEL, and PROC REPORT COMPUTE Block**

### **Key Points about Code**

- 1. **PROC SORT** to order the SASHELP.CARS dataset in ascending order by the ORIGIN, MAKE, TYPE, MODEL, and MSRP variables.
- 2. An **ODS EXCEL FILE=** statement tells SAS the path / folder where the spreadsheet is to be written along with the assignment of its physical name, and a style definition, STYLES.MINIMAL, with the **STYLE=** parameter.
- 3. Produce detailed results using **PROC REPORT** and **TITLE** statements.
- 4. Define MSRP so it can be used in a **COMPUTE block**, along with the assignment of the background colors based on the MSRP value used in the COMPUTE block logic. In this example, the assignment of colors (i.e., "Green", "Blue", "Orange", and "Red") are applied to the background in the Excel spreadsheet.
- 5. An **ODS Excel CLOSE** statement tells SAS to render the PROC REPORT results representing the dashboard contents to the Excel spreadsheet file.

### **Base-SAS Code:**

```
PROC SORT DATA=SASHELP.CARS
            OUT=WORK.CARS_SORTED ;
  BY Origin Make Type Model MSRP;
RUN ;
ODS Excel FILE = 'c:\Custom Row Traffic Lighting.xlsx'
          STYLE = styles.minimal ;
TITLE "Detailed Vehicle Listing" ;
PROC REPORT DATA=WORK.Cars Sorted ;
 COLUMNS Origin Make Type Model MSRP ;
 DEFINE Origin / ORDER 'Country of Origin' ;
 DEFINE Make / ORDER 'Make of Vehicle' ;
  DEFINE Type / ORDER 'Vehicle Type'<br>DEFINE Model / DISPLAY 'Vehicle Model'
  DEFINE Model / DISPLAY<br>DEFINE MSRP / ORDER
                  ORDER 'Vehicle MSRP'<br>ORDER
  DEFINE MSRP
   COMPUTE MSRP ;
     IF MSRP < 20000 THEN
 CALL DEFINE (_ROW_,'STYLE','STYLE=[BACKGROUND=GREEN FOREGROUND=WHITE FONT_WEIGHT=BOLD]') ;
 ELSE IF MSRP IN (20000:29999) THEN
 CALL DEFINE (_ROW_,'STYLE','STYLE=[BACKGROUND=BLUE FOREGROUND=WHITE FONT_WEIGHT=BOLD]') ;
    ELSE IF MSRP IN (30000:39999) THEN
       CALL DEFINE (_ROW_,'STYLE','STYLE=[BACKGROUND=YELLOW FOREGROUND=BLACK FONT_WEIGHT=BOLD]') ;
    ELSE IF MSRP >= 40000 THEN
      CALL DEFINE (_ROW_,'STYLE','STYLE=[BACKGROUND=RED FOREGROUND=WHITE FONT_WEIGHT=BOLD]') ;
   ENDCOMP ;
```
RUN ;

ODS Excel close ;

## Example #10 – Traffic Lighting to Column (Foreground Text)

**PROC FORMAT, ODS EXCEL, and PROC REPORT**

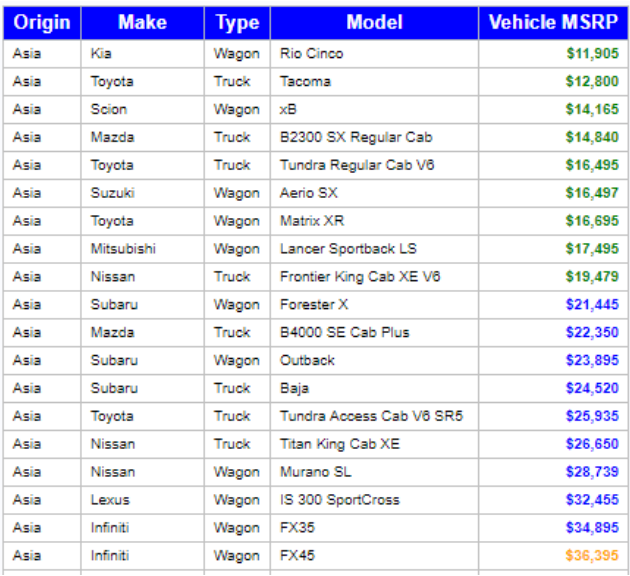

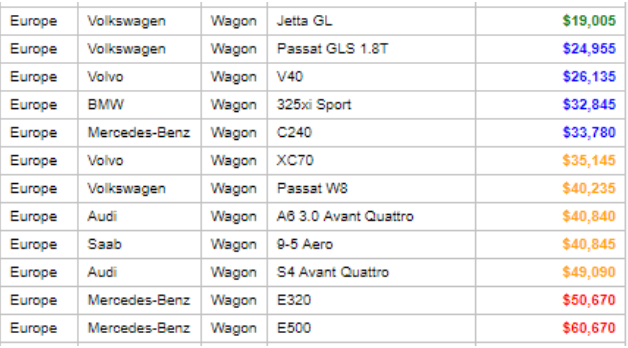

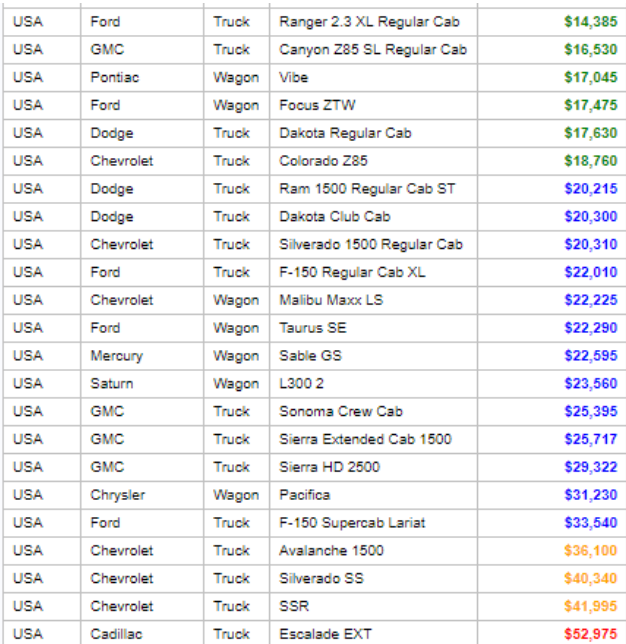

### **Key Points about Code**

- 1. **PROC SORT** to order the SASHELP.CARS dataset in ascending order by the ORIGIN and MSRP variables.
- 2. **PROC FORMAT** to assign "custom" colors to a user-defined format.
- 3. An **ODS EXCEL FILE=** statement tells SAS the path / folder where the spreadsheet is to be written along with the assignment of its physical name.
- 4. Produce detailed results using **PROC REPORT** and **TITLE** statements. A style definition for the **HEADER component** of PROC REPORT is specified (Background, Foreground, and Font) with the **STYLE=** parameter.
- 5. A **DEFINE statement** as an ANALYSIS variable with the user-defined format name, MSRPFmt., to assign the foreground colors based on the MSRP value specified in the PROC FORMAT. In this example, the assignment of colors (i.e., "Green", "Blue", "Orange", and "Red") are applied to the foreground column in the Excel spreadsheet.
- 6. An **ODS Excel CLOSE** statement tells SAS to render the PROC REPORT results representing the dashboard contents to the Excel spreadsheet file.

### **Base-SAS Code:**

PROC SORT DATA=SASHELP.CARS OUT=WORK.CARS\_SORTED ; BY Origin MSRP ; RUN ; PROC FORMAT ; Value MSRPFmt LOW - < 20000 = 'Green' 20000 - < 35000 = 'Blue' 35000 - < 50000 = 'Orange'  $50000 - HIGH = 'Red'$ ; RUN ; ODS Excel file=':\Column Traffic Lighting Foreground.xlsx' style=styles.minimal ; PROC REPORT DATA=WORK.CARS\_SORTED STYLE(Header)={BackGround=Blue ForeGround=White Font=(Arial, 10pt, Bold)} ; WHERE UPCASE(Type) IN ("TRUCK","WAGON") ; COLUMNS Origin Make Type Model MSRP ; DEFINE MSRP / ANALYSIS 'Vehicle MSRP' STYLE(Column)=[FontWeight=bold ForeGround=MSRPFmt.] ; RUN ;

ODS Excel close ;

## Example #11 – Traffic Lighting to Column (Background)

**PROC FORMAT, ODS EXCEL, and PROC REPORT**

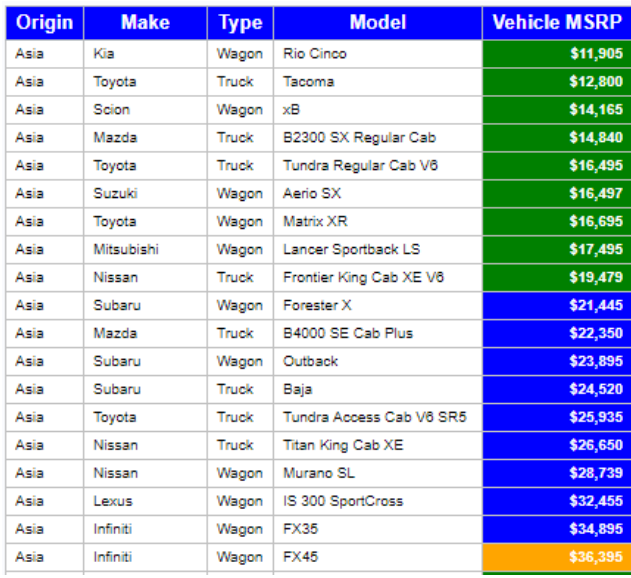

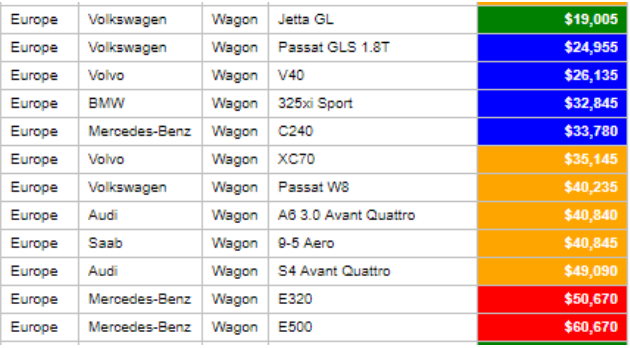

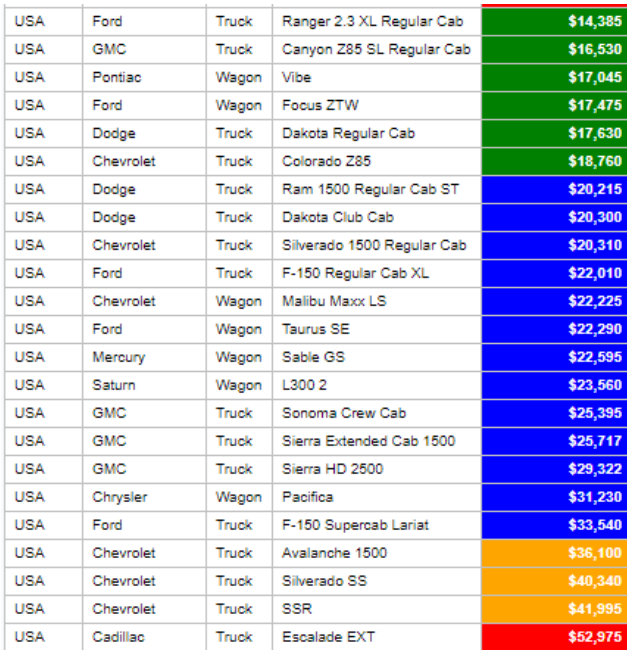

### **Key Points about Code**

- 1. **PROC SORT** to order the SASHELP.CARS dataset in ascending order by the ORIGIN and MSRP variables.
- 2. **PROC FORMAT** to assign "custom" colors to a user-defined format.
- 3. An **ODS EXCEL FILE=** statement tells SAS the path / folder where the spreadsheet is to be written along with the assignment of its physical name.
- 4. Produce detailed results using **PROC REPORT** and **TITLE** statements. A style definition for the **HEADER component** of PROC REPORT is specified (Background, Foreground, and Font) with the **STYLE=** parameter.
- 5. A **DEFINE statement** as an ANALYSIS variable with the user-defined format name, MSRPFmt., to assign the foreground colors based on the MSRP value specified in the PROC FORMAT. In this example, the assignment of colors (i.e., "Green", "Blue", "Orange", and "Red") are applied to the foreground column in the Excel spreadsheet.
- 6. A **COMPUTE block** to assign the **ForeGround=White** color to the data in the column.
- 7. An **ODS Excel CLOSE** statement tells SAS to render the PROC REPORT results representing the dashboard contents to the Excel spreadsheet file.

### **Base-SAS Code:**

PROC SORT DATA=SASHELP.CARS OUT=WORK.CARS\_SORTED ; BY Origin MSRP ;

RUN ;

### PROC FORMAT :

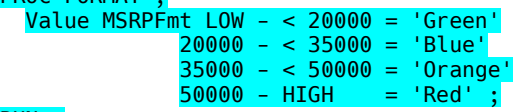

RUN ;

ODS Excel file='c:\Column Traffic Lighting Background.xlsx' style=styles.minimal ;

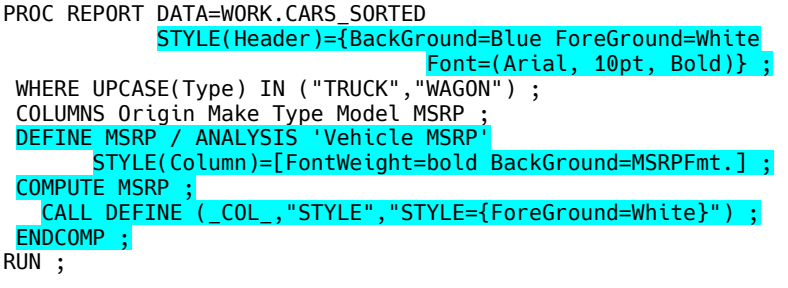

ODS Excel close ;

## Example #12 – Listing of SAS-supplied Style Templates

**PROC TEMPLATE with LIST STYLES Statement**

**Base-SAS Code:** proc template ; list styles ; run ;

**Results:**

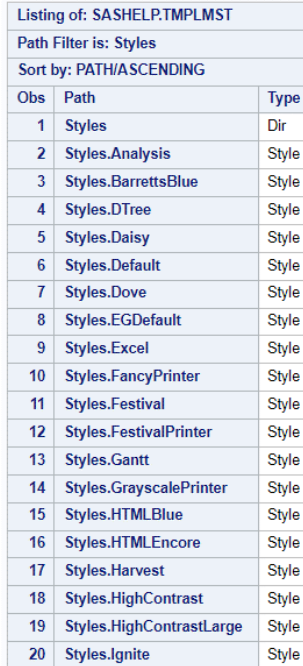

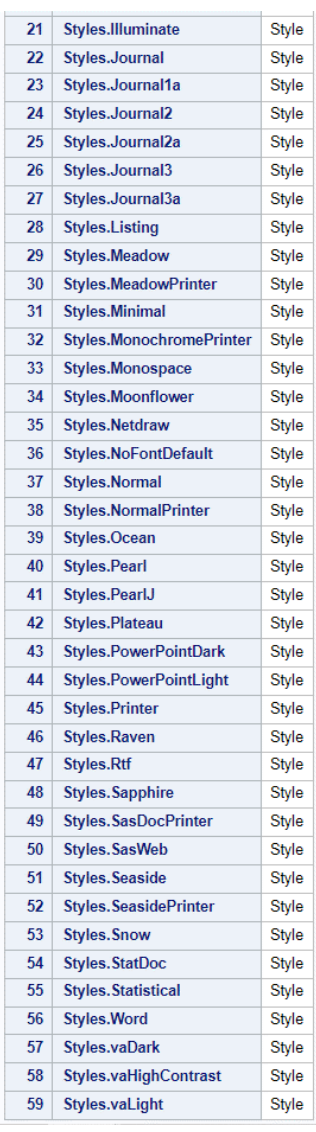

### Example #13 – Styles.SasWeb Style Definition

**PROC TEMPLATE with SOURCE STYLES.SasWeb Statement**

### **Base-SAS Code:**

proc template ; source styles.SasWeb ; run ;

### **Log Results:**

```
77 proc template ;
78 source styles.SasWeb ;
define style Styles. SasWeb;
    style fonts /
 'TitleFont2' = ("<sans-serif>, Helvetica, sans-serif",2,bold italic)
 'TitleFont' = ("<sans-serif>, Helvetica, sans-serif",4,bold)
 'StrongFont' = ("<sans-serif>, Helvetica, sans-serif",2,bold)
 'EmphasisFont' = ("<sans-serif>, Helvetica, sans-serif",2,italic)
 'FixedEmphasisFont' = ("<monospace>, Courier, monospace",2,italic)
 'FixedStrongFont' = ("<monospace>, Courier, monospace",2,bold)
 'FixedHeadingFont' = ("<monospace>, Courier, monospace",2)
       'BatchFixedFont' = ("SAS Monospace, <monospace>, Courier, monospace",2)
```

```
 'FixedFont' = ("<monospace>, Courier, monospace",2)
       'headingEmphasisFont' = ("<sans-serif>, Helvetica, sans-serif",2,bold italic)
 'headingFont' = ("<sans-serif>, Helvetica, sans-serif",2,bold)
 'docFont' = ("<sans-serif>, Helvetica, sans-serif",2);
    class GraphFonts /
       'GraphDataFont' = ("<sans-serif>, <MTsans-serif>",7pt)
       'GraphUnicodeFont' = ("<MTsans-serif-unicode>",9pt)
 'GraphValueFont' = ("<sans-serif>, <MTsans-serif>",9pt)
 'GraphLabel2Font' = ("<sans-serif>, <MTsans-serif>",10pt)
 'GraphLabelFont' = ("<sans-serif>, <MTsans-serif>",10pt,bold)
       'GraphFootnoteFont' = ("<sans-serif>, <MTsans-serif>",10pt,bold)
 'GraphTitleFont' = ("<sans-serif>, <MTsans-serif>",11pt,bold)
 'GraphTitle1Font' = ("<sans-serif>, <MTsans-serif>",14pt,bold)
 'GraphAnnoFont' = ("<sans-serif>, <MTsans-serif>",10pt);
    style color_list
 "Colors used in the default style" /
'fgD1' = cx6666666 /* Gray */
'fgC1' = cxCCCCCC /* Light Gray * 'fgB1' = cx000000 /* Black */
      'byA1' = cx6495ED /* Drack<br>'fgA' = cx003399 /* Blue */<br>'fgA' = cx003399 /* Blue
 'fgA' = cx003399 /* Blue */
'bgA' = cxffffff; /* White \star/
    style colors
       "Abstract colors used in the default style" /
 'headerfgemph' = color_list('bgA')
 'headerbgemph' = color_list('bgA1')
 'headerfgstrong' = color_list('bgA')
 'headerbgstrong' = color_list('bgA1')
 'headerfg' = color_list('bgA')
 'headerbg' = color_list('bgA1')
 'datafgemph' = color_list('fgB1')
      'databgemph' = color_list('bgA')
 'datafgstrong' = color_list('fgB1')
 'databgstrong' = color_list('bgA')
 'datafg' = color_list('fgB1')
 'databg' = color_list('bgA')
 'batchfg' = color_list('fgA')
 'batchbg' = color_list('bgA')
       'tableborder' = color_list('fgD1')
       'tablebg' = cxcccccc
 'notefg' = color_list('fgA')
 'notebg' = color_list('bgA')
 'bylinefg' = color_list('fgA')
 'bylinebg' = color_list('bgA')
      'captionfg' = color_list('fgA')
       'captionbg' = color_list('bgA')
 'proctitlefg' = color_list('fgA')
 'proctitlebg' = color_list('bgA')
       'titlefg' = color_list('fgA')
      'titlebg' = color\_list('bgA') 'systitlefg' = color_list('fgA')
 'systitlebg' = color_list('bgA')
       'contentfg' = color_list('fgA')
      'contentbg' = color\_list('bgA') 'docfg' = color_list('fgA')
 'docbg' = color_list('bgA');
      . . . . . . . . .
end;
NOTE: Path 'Styles.SasWeb' is in: SASHELP.TMPL_EN (via SASHELP.TMPLMST).<br>79 min:
          run ;
```
### Example #14 – Single Column Black & White Dashboard

**PROC FORMAT, PROC SORT, and PROC REPORT**

# **Analytics Dashboard**

SASHELP.CARS Frequency Distribution for Origin and Type

The FREQ Procedure

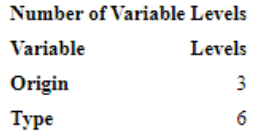

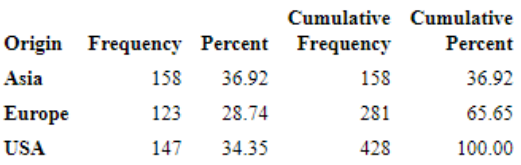

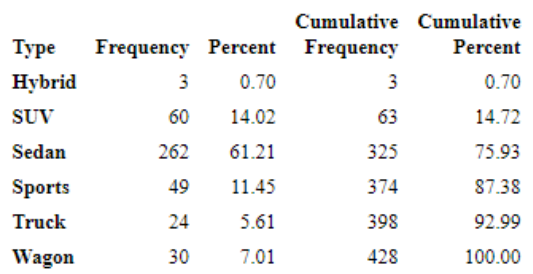

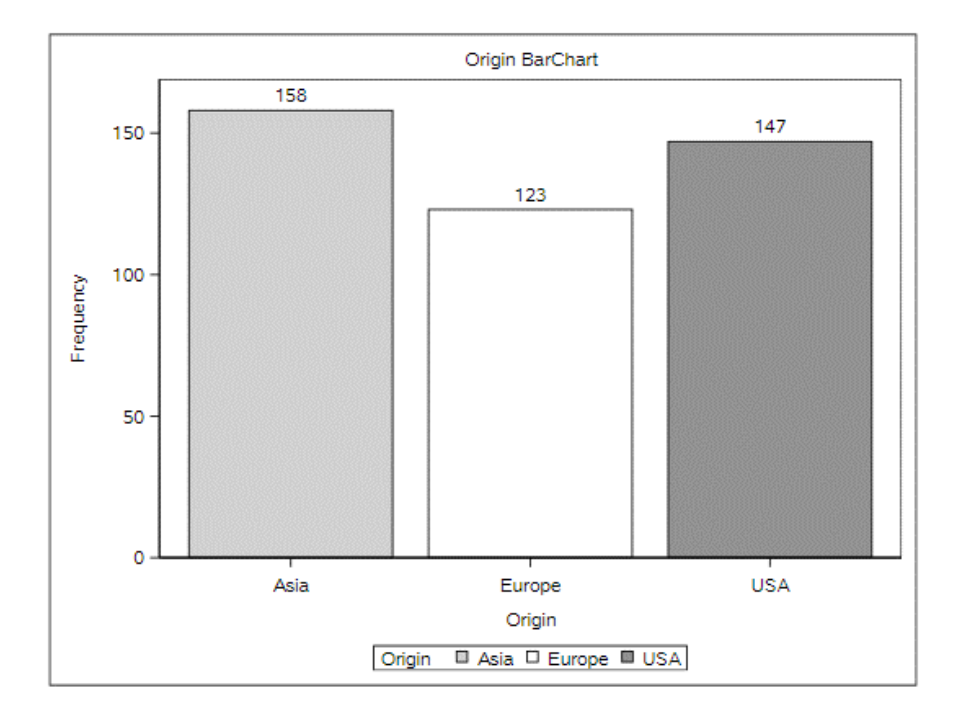

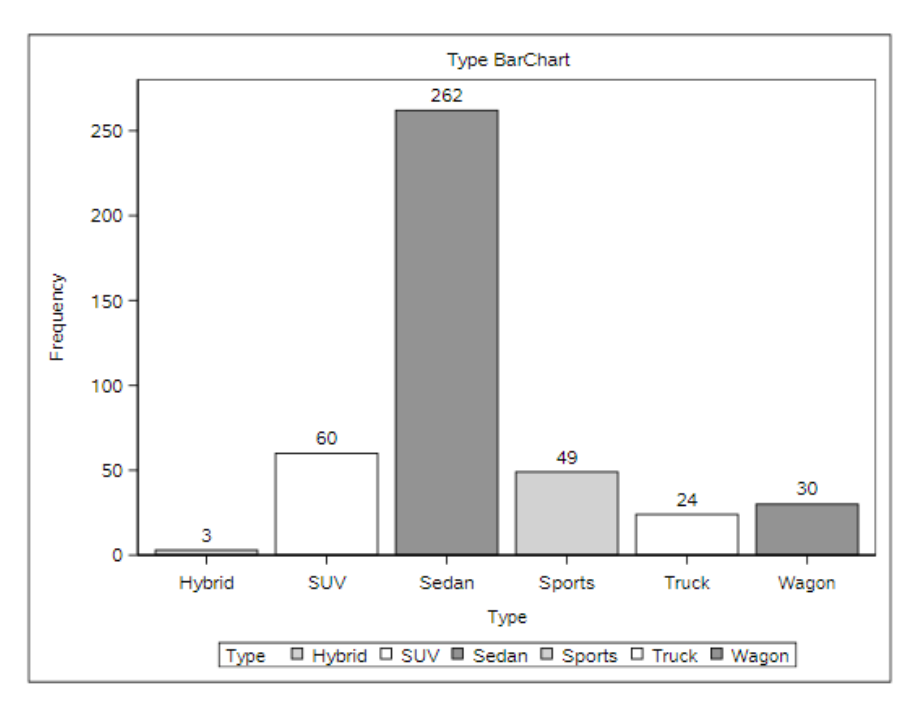

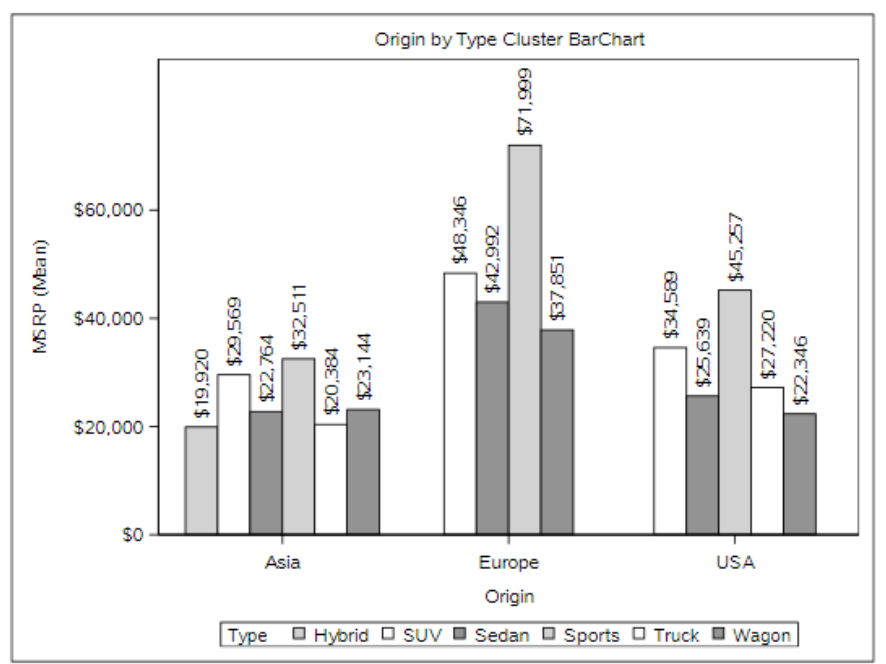

#### Descriptive Statistics for MSRP and Invoice by Origin

The MEANS Procedure

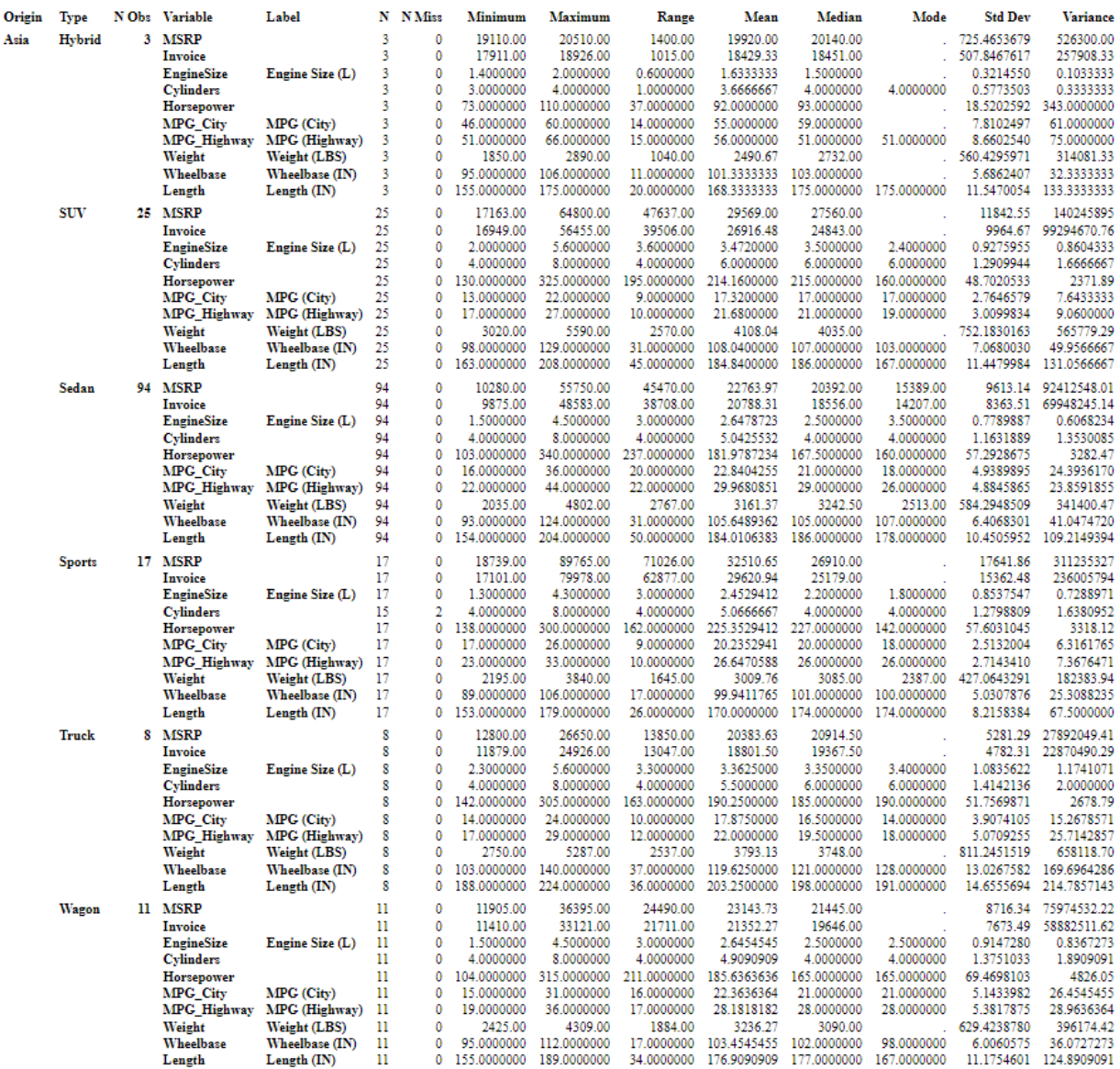

### **Key Points about Code**

- 1. PROC TEMPLATE provides users with the ability to create and/or customize the appearance of tabular SAS output. A new styles.SasWeb\_White\_Black template using PROC TEMPLATE is created by modifying two parameters ('fgB1' and 'bgA') in the style color\_list section.
- 2. An **ODS HTML5 FILE=** statement tells SAS the path / folder where the output is to be written along with the assignment of its physical name.
- 3. A **TITLE** statement is specified to display the name of the dashboard.
- 4. An **ODS LAYOUT** statement is specified to tell SAS to define a 1 row x 1 column layout.
- 5. An **ODS REGION** statement is specified to indicate the beginning of output results.
- 6. A PROC FREQ, three PROC SGPLOTs, and a PROC MEANS is specified.

- 7. An **ODS LAYOUT CLOSE** statement is specified to terminate the layout of output results.
- 8. An **ODS HTML5 CLOSE** statement tells SAS to render the output results representing the dashboard contents to the HTML5 file.

```
Base-SAS Code:
proc template ;
   define style Styles.Sasweb_White_Black ;
    style color list
     "Colors used in the default style" /
       'fgD1' = cx666666 /* Gray */
                = cxCCCCCC /* Light Gray
'fgB1' = cxFFFFFF /* White \star/
 'bgA1' = cx6495ED /* CornFlower Blue */
      'fgA' = cx003399 /* Dark Blue */<br>'bqA' = cx000000 /* Black */*
                = c \times 0000000 / * Black * end ;
run ;
ods html5 style=styles.Sasweb_White_Black
 path="/home/kirklafler/Dashboards/Results"
 body="Dashboard - Color (White-Black).html"
           (url=none) ;
title1 font=impact bold j=c h=12 c=black "Analytics Dashboard" ;
ODS LAYOUT GRIDDED ROWS=1 COLUMNS=1 ; /* Design HTML 1x1 Layout */
options center ; /* Center the Results */
ods region ; /* Start of Output Results */
title1 "SASHELP.CARS Frequency Distribution for Origin and Type" ;
proc freq data=SASHELP.CARS NLEVELS ;
  table Origin Type ;
run ;
title1 "Origin BarChart" ;
proc sgplot data=SASHELP.CARS ;
  vbar Origin / group=Origin datalabel ;
run ;
title1 "Type BarChart" ;
proc sgplot data=SASHELP.CARS ;
  vbar Type / group=Type datalabel ;
run ;
title1 "Origin by Type Cluster BarChart" ;
proc sgplot data=SASHELP.CARS ;
  vbar Origin / group=Type response=MSRP stat=mean groupdisplay=cluster datalabel ;
run ;
title1 "Descriptive Statistics for MSRP and Invoice by Origin" ;
footnote1 j=l "Layout: HTML-fgB1-CXFFFFFF-bgA-CX000000 (White/Black)" ;
proc means data=SASHELP.CARS n nmiss min max range mean median mode std var ;
  class Origin Type ;
run ;
title ;
ods layout end ; /* Terminate the Layout of Output Results */
ods html5 close;
```
## Example #15 – Single Column Black & Burgundy Dashboard

**PROC FORMAT, PROC SORT, and PROC REPORT**

# **Analytics Dashboard**

## SASHELP.CARS Frequency Distribution for Origin and Type

The FREQ Procedure

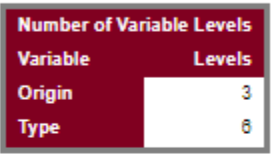

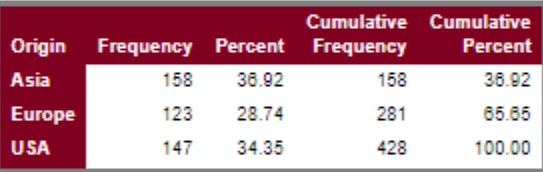

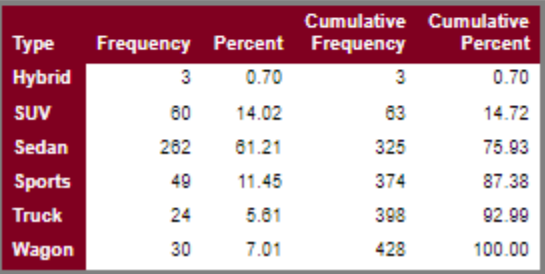

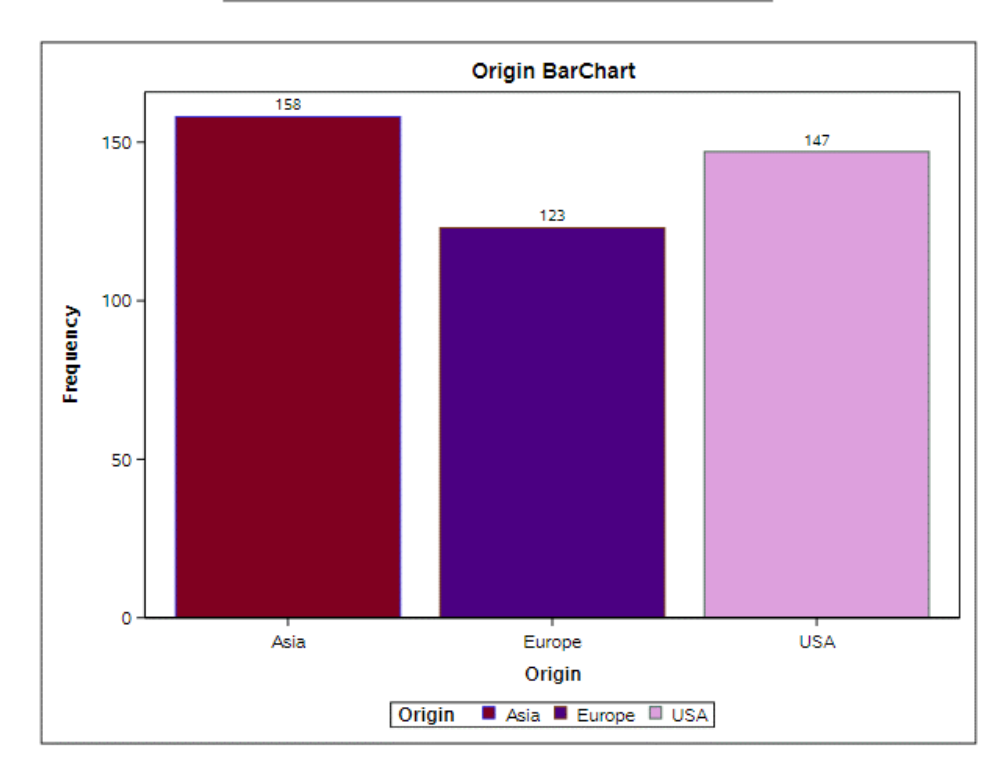

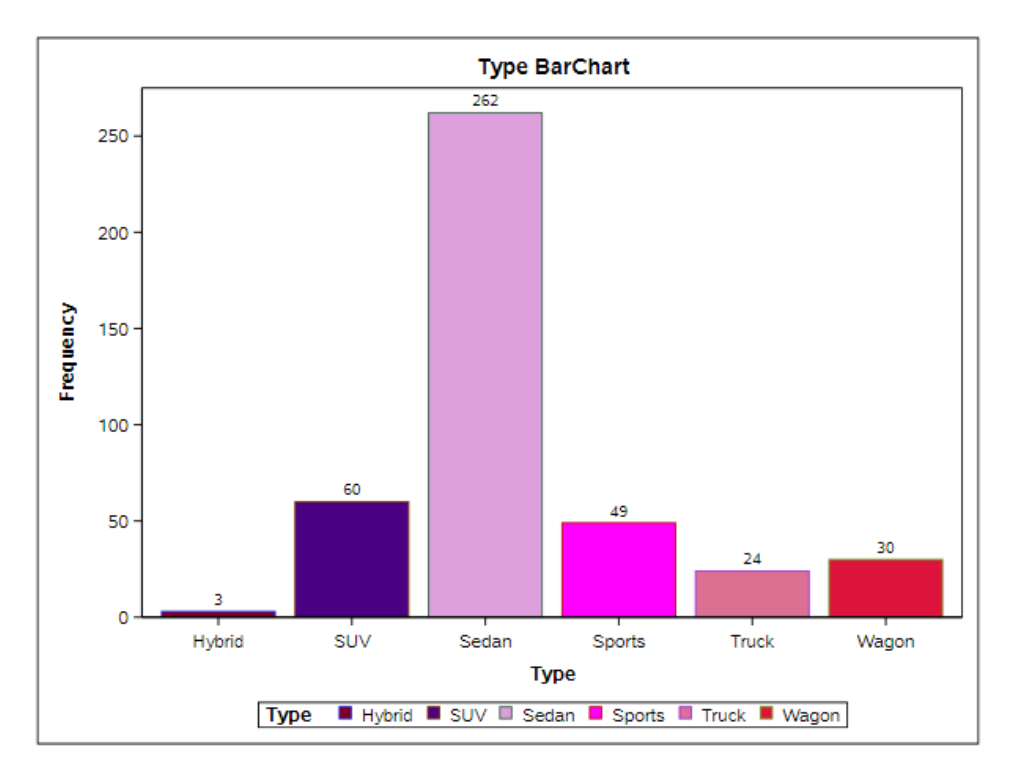

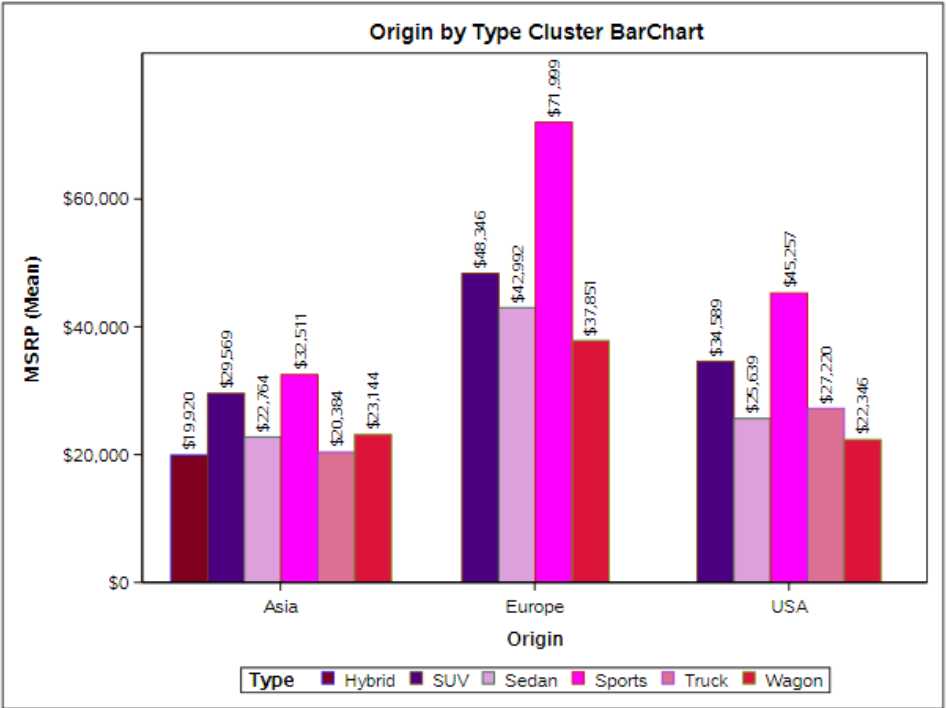

#### Descriptive Statistics for MSRP and Invoice by Origin

The MEANS Procedure

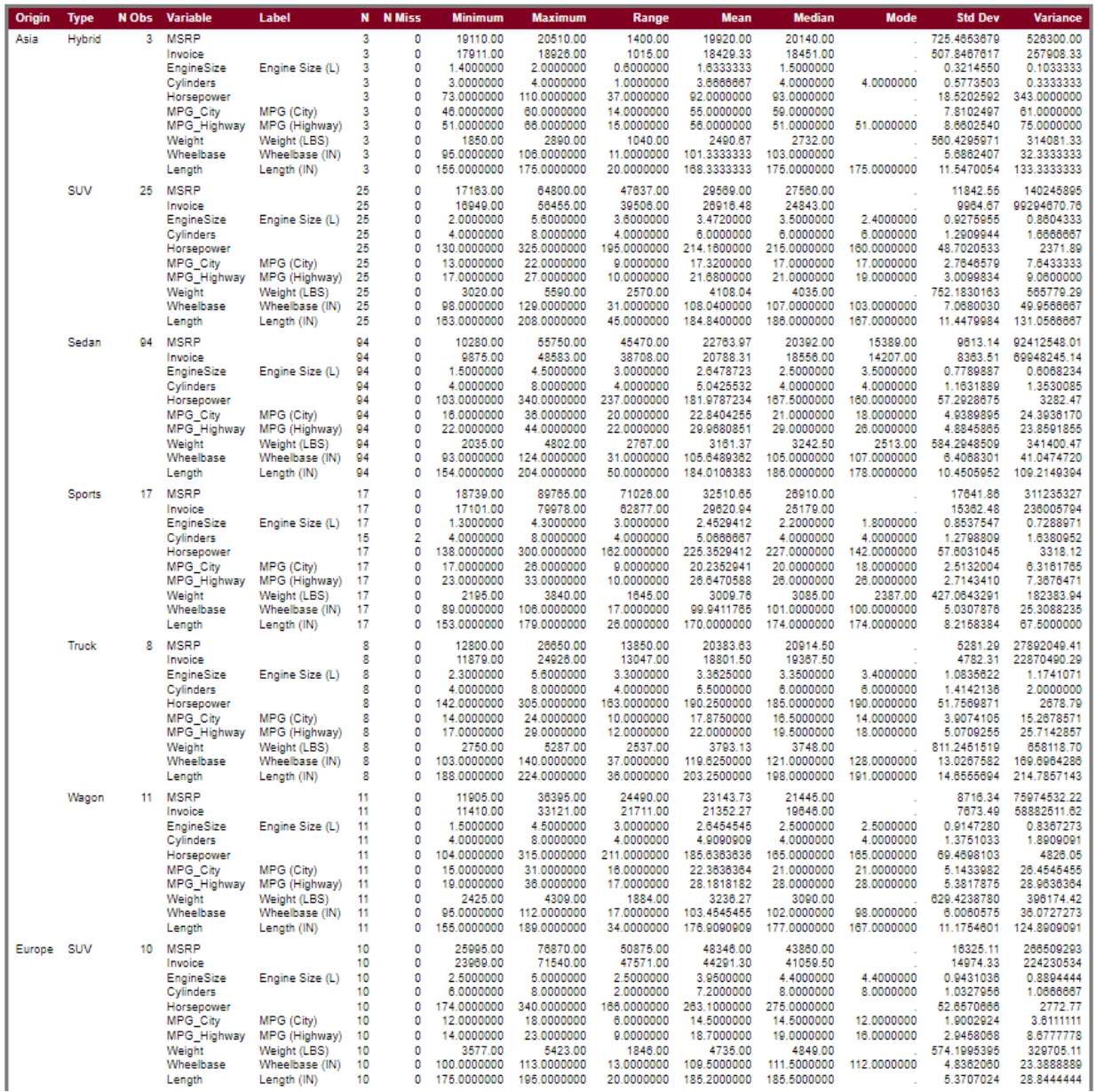

### **Key Points about Code**

- 1. A new style template, Styles.Sasweb\_Black\_Burgundy, is created with PROC TEMPLATE that inherits the attributes of its parent template, Styles.SASWEB. The new template replaces two parameters ('fgB1' and 'bgA1') in the style color\_list section.
- 2. An **ODS HTML5 FILE=** statement tells SAS the path / folder where the output is to be written along with the assignment of its physical name.
- 3. A **TITLE** statement is specified to display the name of the dashboard.
- 4. An **ODS LAYOUT** statement is specified to tell SAS to define a 1 row x 1 column layout.

- 5. An **ODS REGION** statement is specified to indicate the beginning of output results.
- 6. A PROC FREQ, three PROC SGPLOTs, and a PROC MEANS is specified.
- 7. An **ODS LAYOUT CLOSE** statement is specified to terminate the layout of output results.
- 8. An **ODS HTML5 CLOSE** statement tells SAS to render the output results representing the dashboard contents to the HTML5 file.

```
Base-SAS Code:
proc template ;
 define style Styles.Sasweb_Black_Burgundy ;
    parent = Styles.SASWEB ;
      replace color_list /
'fgD1' = cx6666666 /* Gray */
 'fgC1' = cxCCCCCC /* Light Gray */
        ^{11}gB1' = CX000000 /* Black ^{11}<br>'bgA1' = CX800020 /* Burgundy ** */
 'bgA1' = CX800020 /* Burgundy */
 'fgA' = CX000000 /* Black */
        'bgA' = CXFFFFFF / * White */;
  end ;
run ;
ods html5 style=styles.Sasweb_Black_Burgundy
           path="/home/kirklafler/Dashboards/Results"
           body="Dashboard - Color (Black-Burgundy) with STYLEATTRS.html"
           (url=none) ;
title1 font=impact bold j=c h=12 c=Black "Analytics Dashboard" ;
ODS LAYOUT GRIDDED ROWS=1 COLUMNS=1 ; /* Design HTML 1x1 Layout */
options center ; /* Center the Results */
ods region ; /* Start of Output Results */
title1 "SASHELP.CARS Frequency Distribution for Origin and Type" ;
proc freq data=SASHELP.CARS NLEVELS ;
  table Origin Type ;
run ;
title1 "Origin BarChart" ;
proc sgplot data=SASHELP.CARS ;
  styleattrs DATACOLORS=(CX800020 Indigo Plum Magenta PaleVioletRed Crimson) ;
  vbar Origin / group=Origin datalabel ;
run ;
title1 "Type BarChart" ;
proc sgplot data=SASHELP.CARS ;
  styleattrs DATACOLORS=(CX800020 Indigo Plum Magenta PaleVioletRed Crimson) ;
  vbar Type / group=Type datalabel ;
run ;
title1 "Origin by Type Cluster BarChart" ;
proc sgplot data=SASHELP.CARS ;
   styleattrs DATACOLORS=(CX800020 Indigo Plum Magenta PaleVioletRed Crimson) ;
   vbar Origin / group=Type response=MSRP stat=mean groupdisplay=cluster datalabel ;
run ;
title1 "Descriptive Statistics for MSRP and Invoice by Origin" ;
footnote1 j=l "Layout: HTML-bgA1-CX800020-fgA-CX000000 (Black-Burgundy) with STYLEATTRS" ;
proc means data=SASHELP.CARS n nmiss min max range mean median mode std var ;
  class Origin Type ;
run ;
title ;
ods layout end ; /* Terminate the Layout of Output Results */ods html5 close ;
```
### Conclusion

Organizations around the globe develop business intelligence and analytics dashboards to display the status of "point-in-time" metrics and key performance indicators. An effectively designed dashboard extracts real-time data from multiple sources for the purpose of highlighting important information, numbers, tables, statistics, metrics, performance scorecards and other essential content. This paper explored essential rules for "good" dashboard design, the metrics frequently used in dashboards, and the use of best practice programming techniques in the design of aesthetically pleasing dashboards using SAS® software. Readers were shown programming techniques to create quick and easy dashboards using Base-SAS® software including PROC SQL, macro, Output Delivery System (ODS), ODS HTML, ODS Excel, ODS Layout, ODS Statistical Graphics, PROC SGPLOT, and PROC SGPIE.

### References

Few, Stephen (2006), "[Common Pitfalls in Dashboard Design](http://www.perceptualedge.com/articles/Whitepapers/Common_Pitfalls.pdf)," Copyright 2006, ProClarity Corporation, Boise, ID, USA.

Harris, Kriss and Richann Watson (2020)[, SAS Graphics for Clinical Trials by Example ,](https://www.amazon.com/SAS-Graphics-Clinical-Trials-Example/dp/1952365996) SAS Institute Inc., Cary, NC, USA**.**

- Lafler, Kirk Paul; Joshua M. Horstman and Roger D. Muller (2019), *"[Building a Better Dashboard Using SAS® Base Software](https://www.lexjansen.com/sesug/2019/SESUG2019_Paper-141_Final_PDF.pdf),"* Proceedings of the 2019 SouthEast SAS Users Group (SESUG) Conference.
- Lafler, Kirk Paul; Joshua M. Horstman and Roger D. Muller (2017), *"[Building a Better Dashboard Using SAS® Base Software](http://www.lexjansen.com/pharmasug/2017/AD/PharmaSUG-2017-AD08.pdf),"* Proceedings of the 2017 Pharmaceutical SAS Users Group (PharmaSUG) Conference, The Trinomium Group, USA.
- Lafler, Kirk Paul; Joshua M. Horstman and Roger D. Muller (2016), *"[Building a Better Dashboard Using SAS® Base Software](http://www.lexjansen.com/scsug/2016/Building-a-Better-Dashboard-Using-Base-SAS-Software-SCSUG-2016.pdf),"* Proceedings of the 2016 SouthCentral SAS Users Group (SCSUG) Conference, The Trinomium Group, USA.
- Lafler, Kirk Paul; Joshua M. Horstman and Roger D. Muller (2016), *"[Building a Better Dashboard Using SAS® Base Software](http://analytics.ncsu.edu/sesug/2016/BB-116_Final_PDF.pdf),"* Proceedings of the 2016 SouthEast SAS Users Group (SESUG) Conference, The Trinomium Group, USA.
- Lafler, Kirk Paul; Joshua M. Horstman and Roger D. Muller (2016), *"[Building a Better Dashboard Using SAS® Base Software](http://www.lexjansen.com/pharmasug/2016/AD/PharmaSUG-2016-AD12.pdf),"* Proceedings of the 2016 Pharmaceutical SAS Users Group (PharmaSUG) Conference, The Trinomium Group, USA.
- Lafler, Kirk Paul (2016), *"[Dynamic Dashboards Using Base SAS®](http://support.sas.com/resources/papers/proceedings16/2740-2016.pdf) Software,"* Proceedings of the 2016 SAS Global Forum (SGF) Conference, Software Intelligence Corporation, Spring Valley, CA, USA.
- Lafler, Kirk Paul (2015), *"[Dynamic Dashboards Using Base SAS® Software](http://www.lexjansen.com/scsug/2015/Dynamic-Dashboards-Using-Base-SAS-Software.pdf),"* Proceedings of the 2015 South Central SAS Users Group (SCSUG) Conference, Software Intelligence Corporation, Spring Valley, CA, USA.
- Lafler, Kirk Paul (2015), *"[Dynamic Dashboards Using SAS®](http://support.sas.com/resources/papers/proceedings15/3487-2015.pdf),"* Proceedings of the 2015 SAS Global Forum (SGF) Conference, Software Intelligence Corporation, Spring Valley, CA, USA.
- Lafler, Kirk Paul (2019)[, PROC SQL: Beyond the Basics Using SAS, Third Edition,](https://support.sas.com/en/books/authors/kirk-paul-lafler.html) SAS Institute Inc., Cary, NC, USA.
- Malik, Shadan (2007), "Elements for an Enterprise Dashboard," idashboards.com. <http://www.dashboardinsight.com/articles/digital-dashboards/fundamentals/elements-for-an-enterprise-dashboard.aspx>
- Matange, Sanjay and Dan Heath (2011), Statistical Graphics Procedures by Example, SAS Institute Inc., Cary, NC, USA. Click to [view the book at the SAS Book store.](https://www.sas.com/store/books/categories/examples/statistical-graphics-procedures-by-example-effective-graphs-using-sas-/prodBK_63855_en.html)
- Nelson, Gregory S. (2009), "[Building Your First Dashboard Using the SAS® 9 Business Intelligence Platform: A Tutorial](http://support.sas.com/resources/papers/proceedings09/028-2009.pdf)," Proceedings of the 2009 SAS Global Forum (SGF) Conference, ThotWave Technologies, Cary, NC, USA.
- Overton, Stephen (2012), *"[Lost in Wonderland? Methodology for a Guided Drill-Through Analysis Out of the Rabbit Hole](http://support.sas.com/resources/papers/proceedings12/020-2012.pdf),"* Proceedings of the 2012 SAS Global Forum (SGF) Conference, Zencos Consulting, Cary, NC, USA.
- Parker, Chevell (2010), "[A SAS® Output Delivery System Menu for All Appetites and Applications](https://www.lexjansen.com/wuss/2010/Applications/3028_2_APP-Parker1.pdf)," Proceedings of the 2010 Western Users of SAS Software (WUSS) Conference, SAS Institute Inc., Cary, NC USA.
- Sams, Scott (2013), *"[SAS® BI Dashboard: Interactive, Data-Driven Dashboard Applications Made Easy](http://support.sas.com/resources/papers/proceedings13/061-2013.pdf),"* Proceedings of the 2013 SAS Global Forum (SGF) Conference, SAS Institute Inc, Cary, NC, USA.
- Slaughter, Susan J. and Lora D. Delwiche (2010), *"[Using PROC SGPLOT for Quick High-Quality Graphs](https://susanslaughter.files.wordpress.com/2013/04/sgf2010how_sgplot.pdf),"* Proceedings of the 2010 SAS Global Forum (SGF) Conference, SAS Institute Inc, Cary, NC, USA.
- Zdeb, Mike (2004), *"[Pop-Ups, Drill-Downs, and Animation](http://www2.sas.com/proceedings/sugi29/090-29.pdf)"*, Proceedings of the 2004 SAS Users Group International (SUGI) Conference, University at Albany School of Public Health, Rensselaer, NY, USA.

### Trademarks Citations

SAS and all other SAS Institute Inc. product or service names are registered trademarks or trademarks of SAS Institute Inc. in the USA and other countries. ® indicates USA registration. Other brand and product names are trademarks of their respective companies.

### Author Information

Kirk Paul Lafler is a consultant, developer, programmer, educator, and data scientist; and teaches SAS Programming and Data Management in the Statistics Department at San Diego State University. Kirk also provides project-based consulting and programming services to client organizations in a variety of industries including healthcare, life sciences, and business; and teaches "virtual" and "live" SAS, SQL, Python, Database Management Systems (DBMS) technologies (e.g., Oracle, SQL-Server, Teradata, MySQL, MongoDB, PostgreSQL, AWS), Excel, R, cloud-based technologies as well as other software and tools. Currently, Kirk serves as the Western Users of SAS Software (WUSS) Executive Committee (EC) Open-Source Advocate and Coordinator and is actively involved with several proprietary and open-source software, DBMS, machine learning, cloudcomputing user groups and conference committees. Kirk is the author of several books including the popular PROC SQL: Beyond the Basics Using SAS, Third Edition (SAS Press. 2019), along with other technical books and publications. He is also an Invited speaker, educator, keynote, and leader; and is the recipient of 28 "Best" contributed paper, hands-on workshop (HOW), and poster awards.

Comments and suggestions are encouraged and can be sent to:

Kirk Paul Lafler, sasNerd Consultant, Developer, Programmer, Data Scientist, Educator, and Author Specializing in SAS® / Python / SQL / Database Management Systems / Excel / R / AWS / Cloud-based Technologies E-mail[: KirkLafler@cs.com](mailto:KirkLafler@cs.com) LinkedIn[: https://www.linkedin.com/in/KirkPaulLafler/](https://www.linkedin.com/in/KirkPaulLafler/) Twitter: @sasNerd